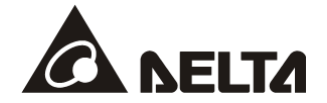

## **CMC-EIP01**

# *EtherNet/IP Communication Card* **Operation Manual**

**Series** VFD-C2000 VFD-CP2000 VFD-CH2000 VFD-CT2000

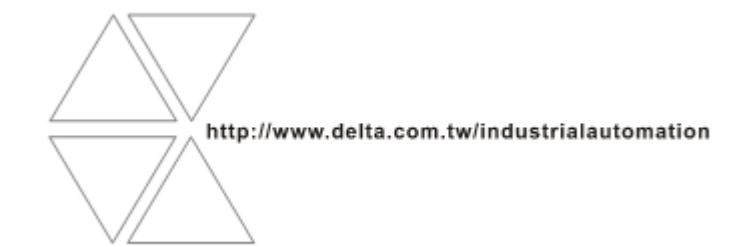

CMC-0206120-03

# Warning

- $\checkmark$  This operation manual provides information on specifications, installation, basic operation, setup and deails of the communication protocol.
- $\checkmark$  AC motor drive is a delicate electrical and electronic product. For the safety of operator and the mechanical equipment, please allow professional electrical mechanics to do the trial run and adjust parameters for you. Should there be any questions, please consult your local Delta distributors. Our professional staff will be happy to help you.
- $\checkmark$  Please read this operation manual thoroughly and follow the instructions in case damage on the device or injury on the operation staff occur.

## Table of Content

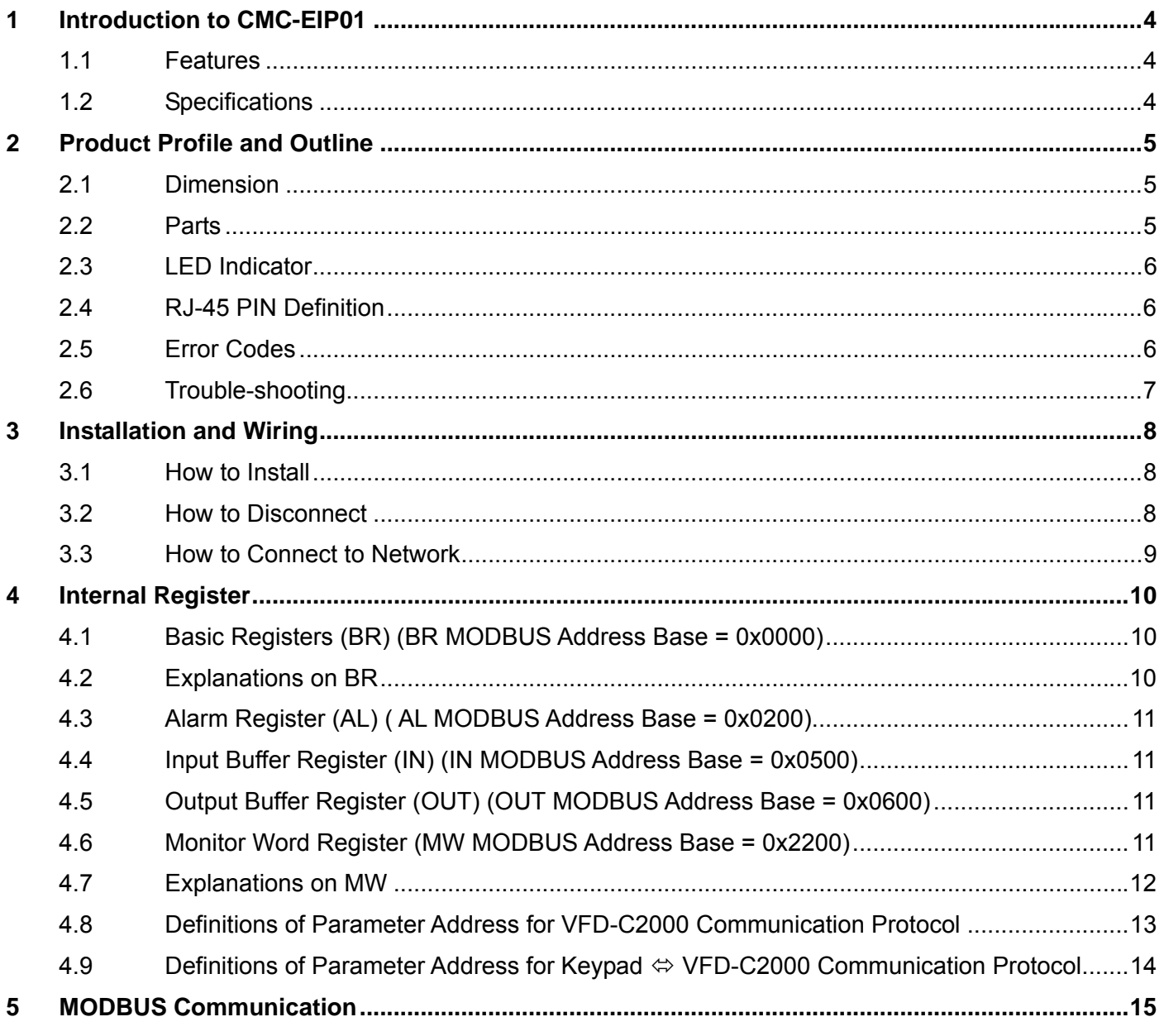

### EtherNet/IP Communication Card: CMC-EIP01

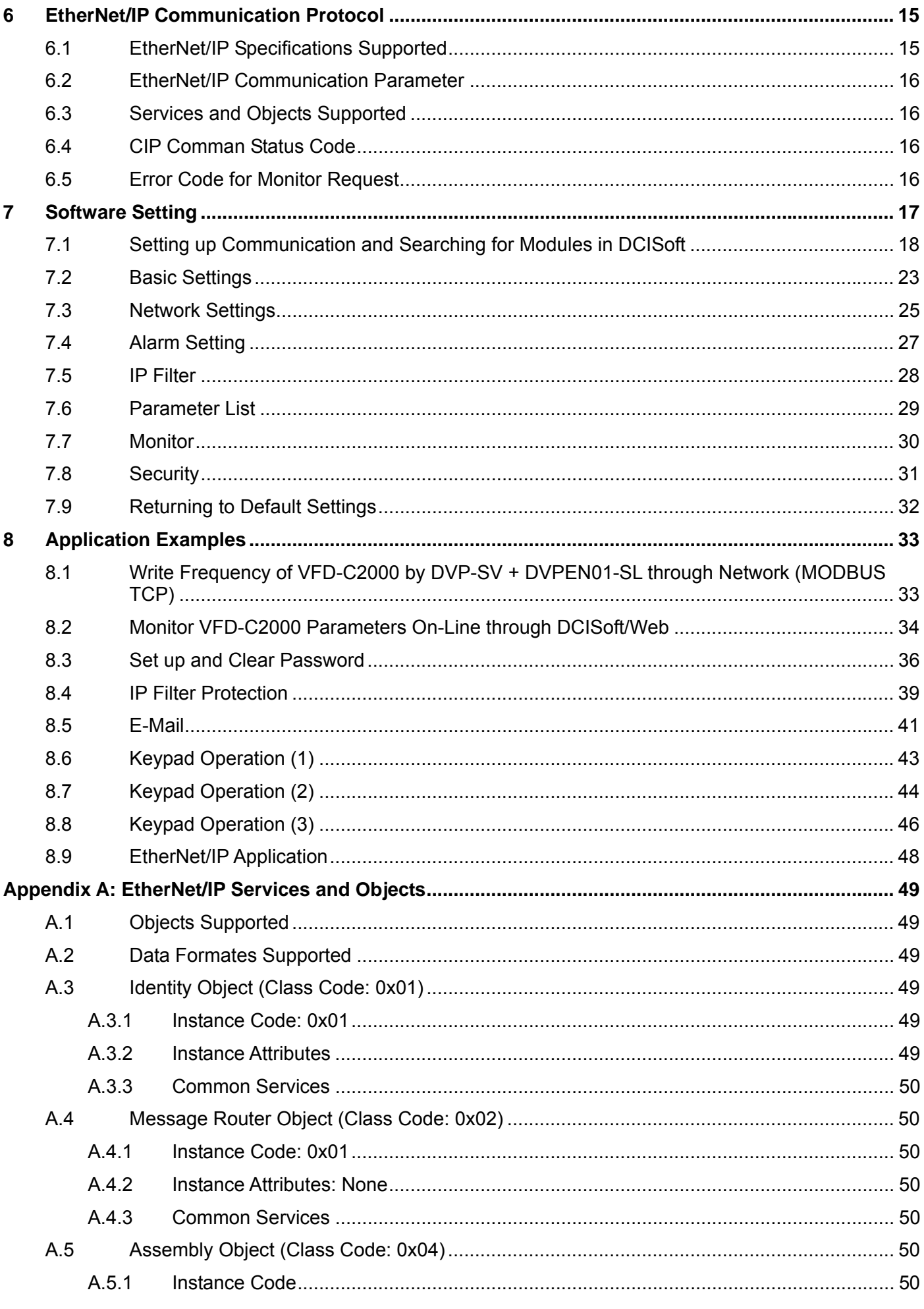

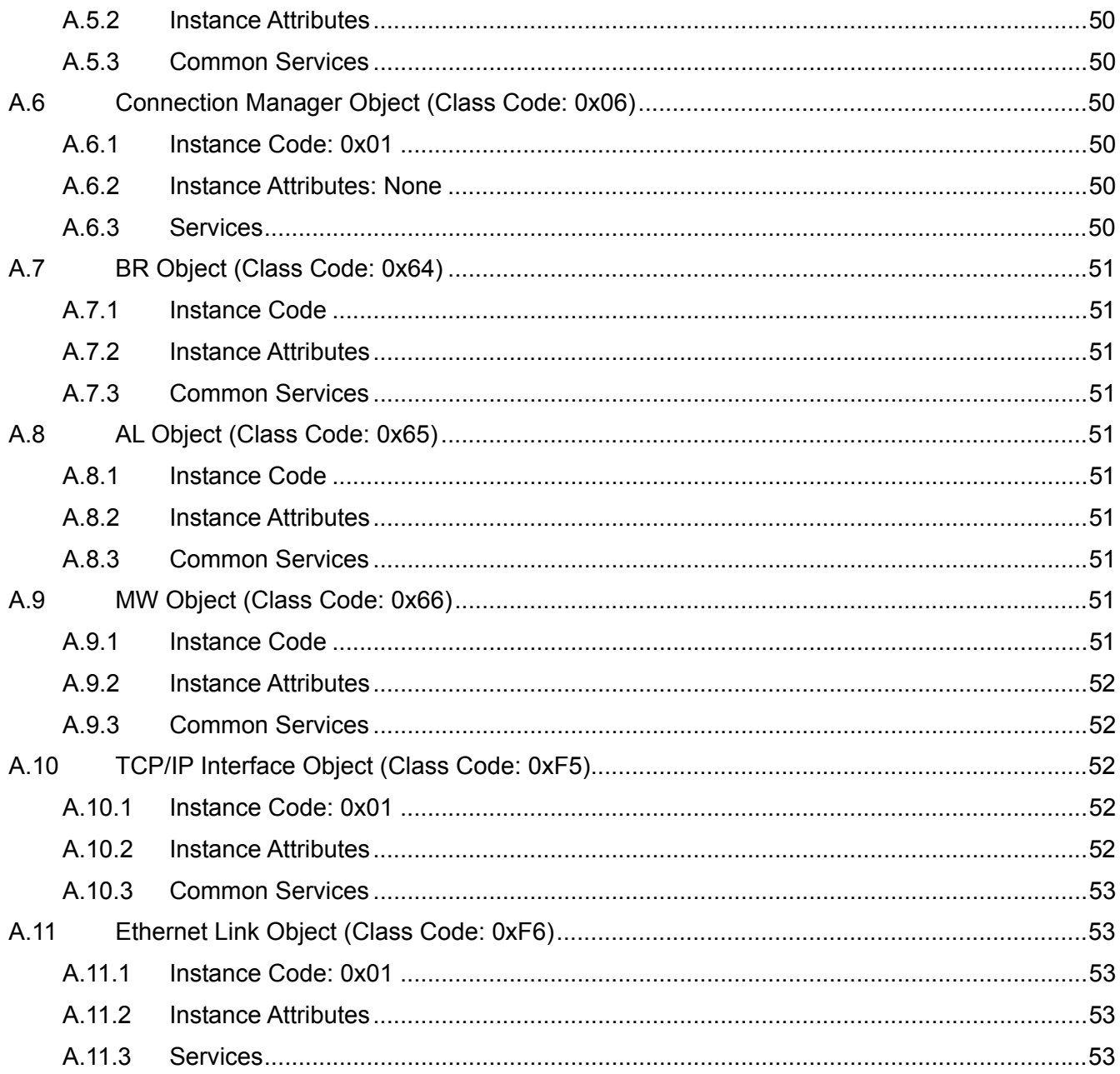

#### **1 Introduction to CMC-EIP01**

Thank you for choosing Delta CMC-EIP01 communication card. To ensure correct installation and operation of the product, please read this operation manual carefully before using it.

CMC-EIP01 is an EtherNet/IP communication card, supporting EtherNet/IP protocol and one MODBUS TCP protocol connection and able to conduct remote setup and monitoring through DCISoft or Web. It also supports remote monitoring by using SCADA (Supervisory Control And Data Acquisition) software or human machine interface. Sending e-mail, IP filter, on-line monitoring and webpage functions are also provided by CMC-EIP01. In addition, by auto MDI/MDI-X function, no jumper cable is required when using the network cable.

#### **1.1 Features**

- Auto-detects transmission speed 10/100 Mbps
- Auto MDI/MDI-X
- Supports MODBUS TCP slave communication protocol (1 connection)
- E-mail alarm
- Web browser setup and on-line monitoring
- Supports EtherNet/IP explicit message Class 3

#### **1.2 Specifications**

■ Specification

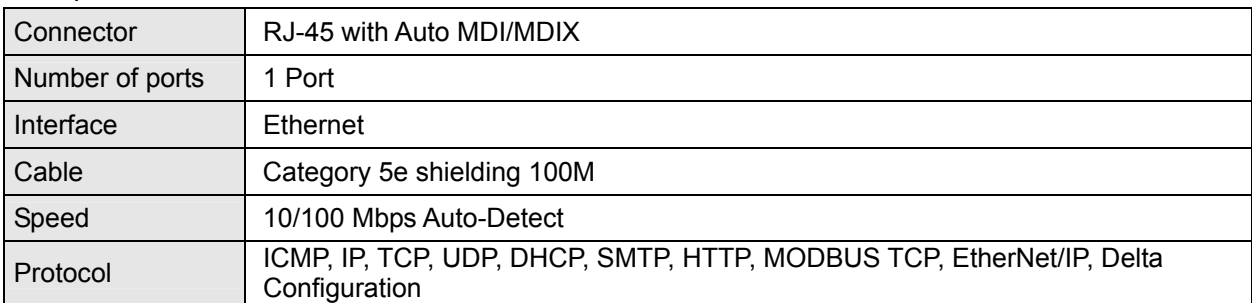

#### **E** Fnvironment

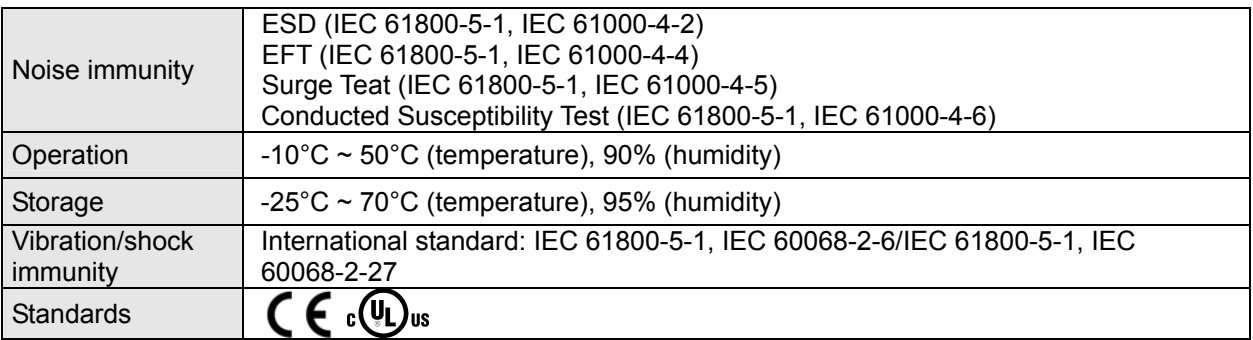

#### Electrical Specification

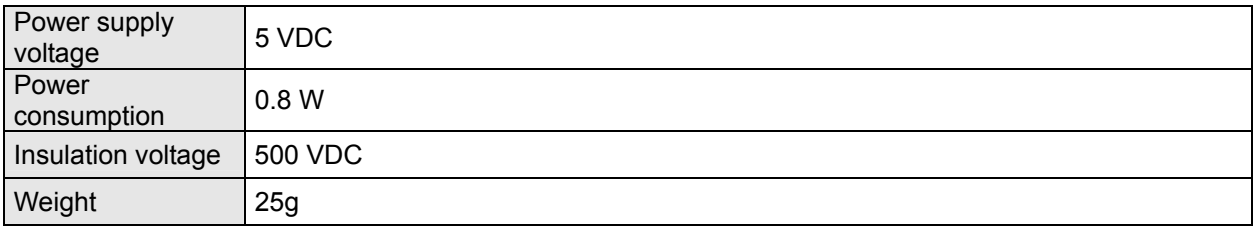

- **2 Product Profile and Outline**
- **2.1 Dimension**

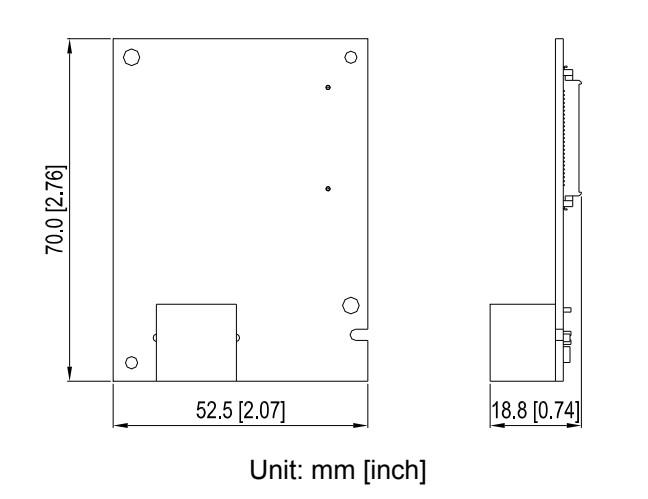

#### **2.2 Parts**

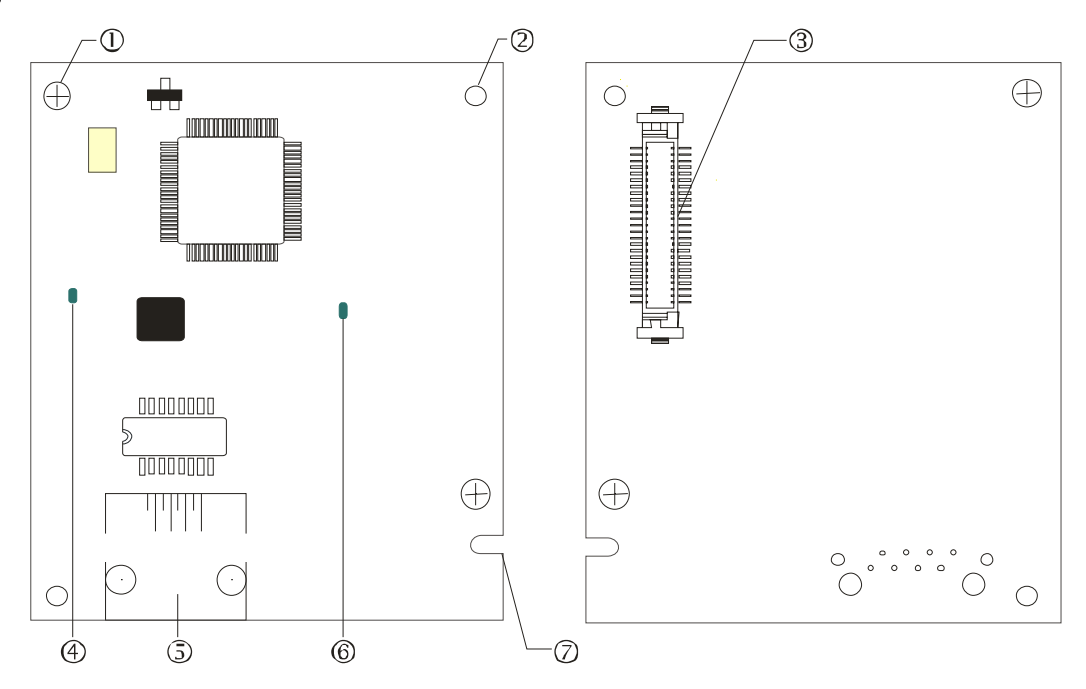

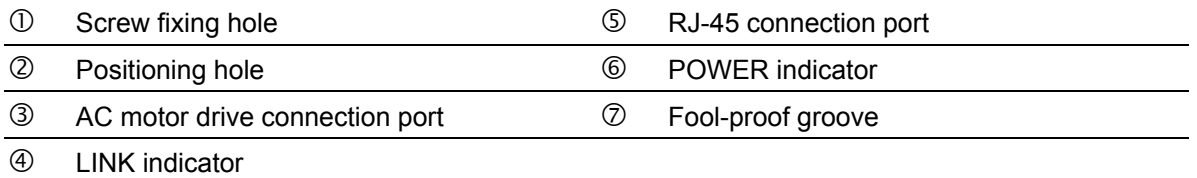

#### **2.3 LED Indicator**

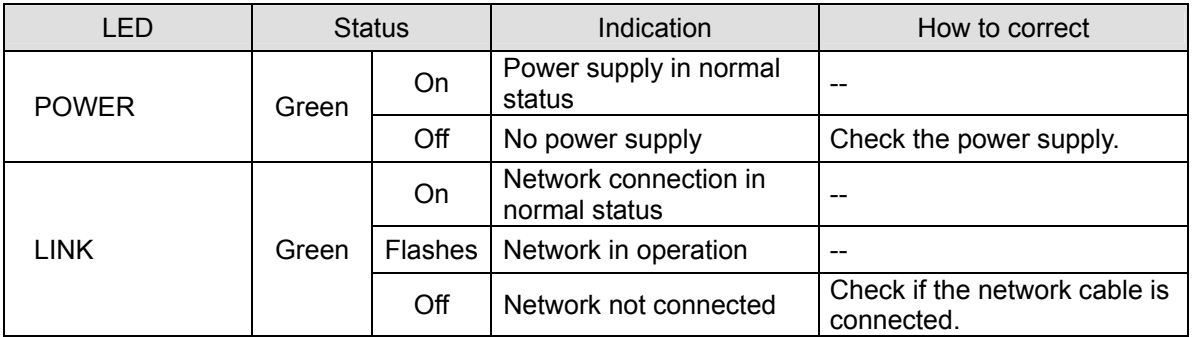

#### **2.4 RJ-45 PIN Definition**

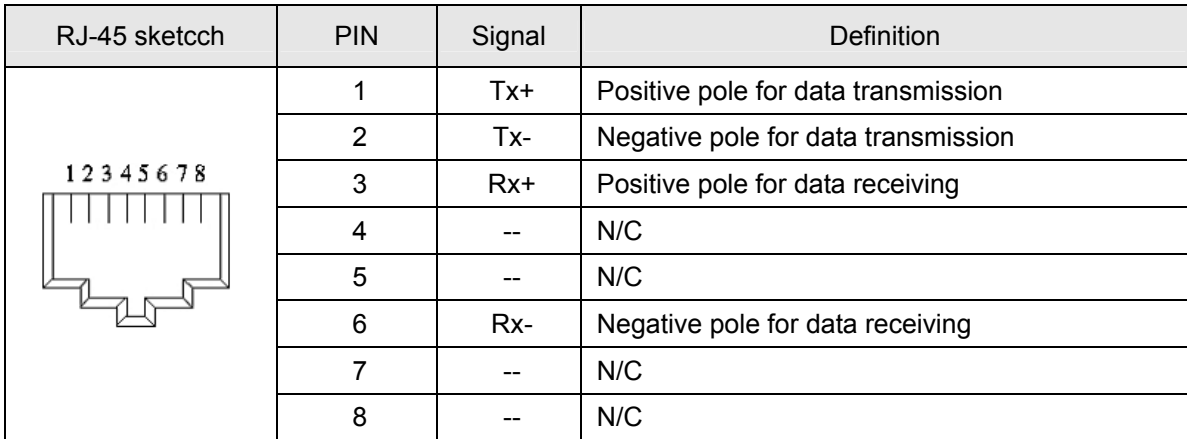

#### **2.5 Error Codes**

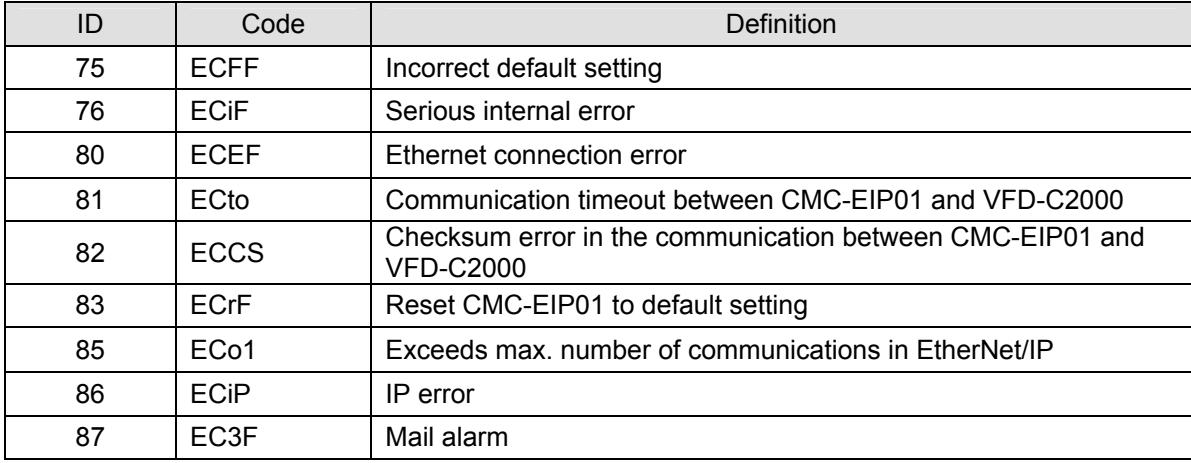

#### **2.6 Trouble-shooting**

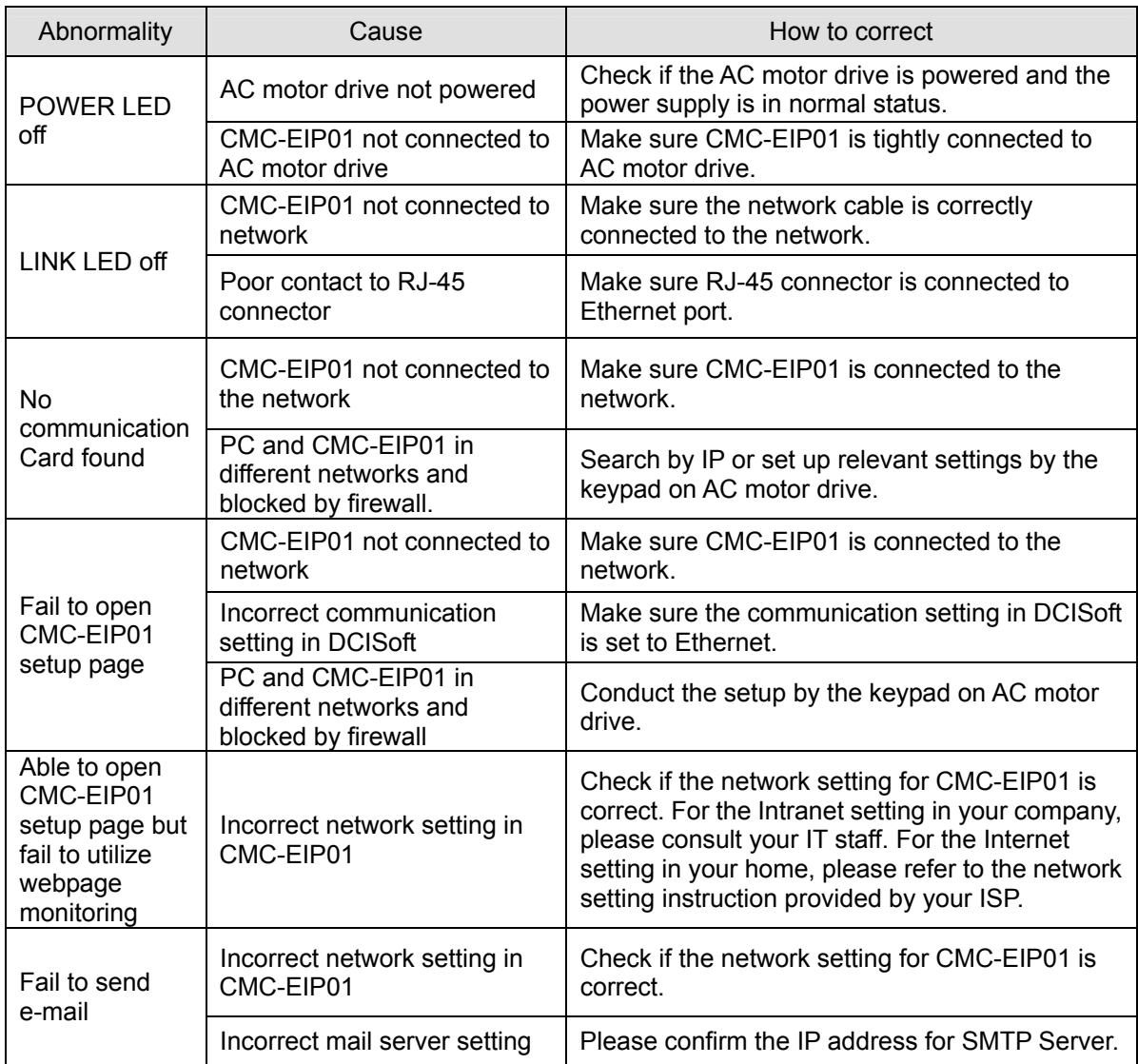

#### **3 Installation and Wiring**

In this section, we illustrate how to connect CMC-EIP01 to VFD-C2000 and the network.

#### **3.1 How to Install**

How to connect CMC-EIP01 to VFD-C2000 series AC motor drive:

- Switch off the power supply of VFD-C2000.
- Open the front cover of VFD-C2000.
- Place the insulation spacer into the positioning pin at Slot 1 (see [Figure 1]) and aim the two holes on the PCB at the positioning pin. Press the pin to clip the holes with the PCB (see [Figure 2]).
- Screw up at torque 6~8 kg-cm (5.21~6.94 in-lbs) after the PCB is clipped with the holes (see [Figure 3]).

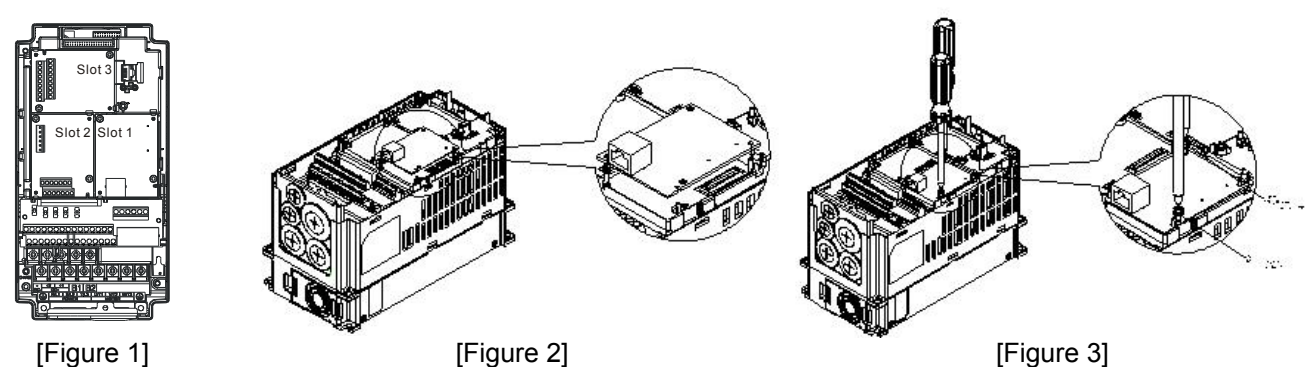

#### **3.2 How to Disconnect**

How to disconnect CMC-EIP01 from VFD-C2000:

- Switch off the power of VFD-C2000.
- Open the front cover of VFD-C2000.
- Remove the two screws (see [Figure 1]).
- Twist open the card clip and insert the slot type screwdriver to the hollow to prize the PCB off the card clip (see [Figure 2]).
- Twist open the other card clip to remove the PCB (see [Figure 3]).

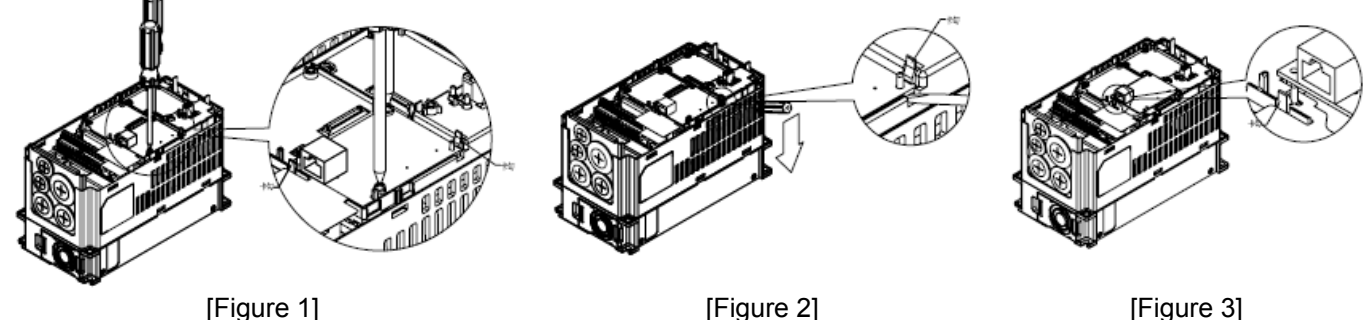

#### **3.3 How to Connect to Network**

Connect CMC-EIP01 to the Ethernet hub by CAT-5e pair twisted wire. Since CMC-EIP01 has auto MDI/MDIX function, so CAT-5e does not require jumper cable.

Network structure of PC and CMC-EIP01:

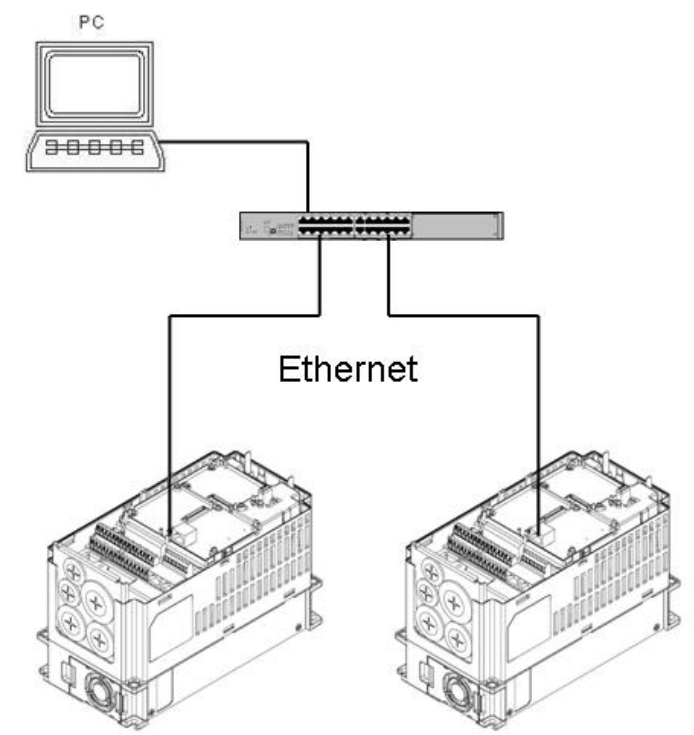

Note:

When operating VFD-C2000 through CMC-EIP01 on the network, set the controller of VFD-C2000 to CMC-EIP01 first.

Parameter settings:

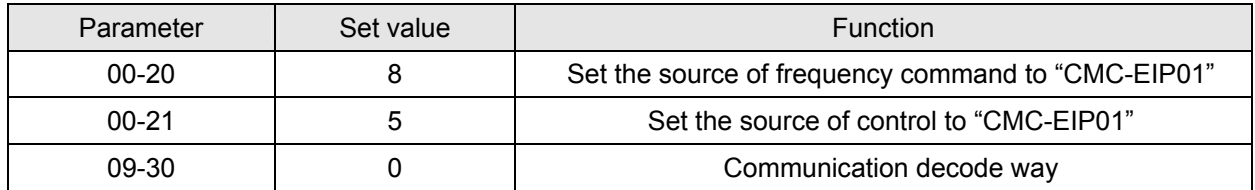

#### **4 Internal Register**

#### **4.1 Basic Registers (BR) (BR MODBUS Address Base = 0x0000)**

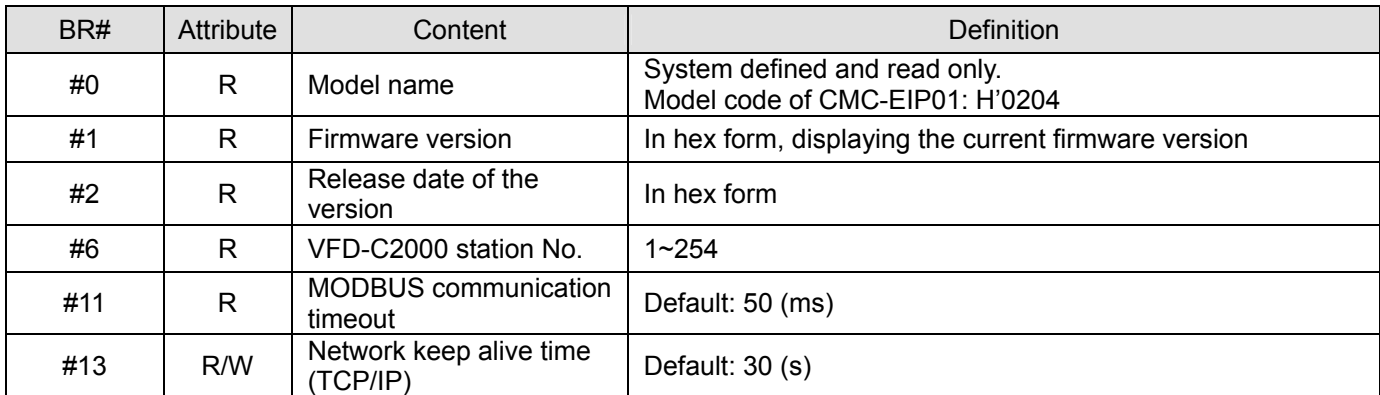

#### **4.2 Explanations on BR**

**BR#0**: Model Name

Explanations:

Model code of CMC-EIP01 = H'0204

#### **BR#1**: Firmware Version

Explanations:

Displaying the firmware version of CMC-EIP01 in hex form, e.g. H'0100 indicates version V1.00.

#### **BR#2**: Release Date of the Version

Explanations:

Displaying the release date of the version in hex form, e.g. H'0101 indicates January 1.

#### **BR#6**: VFD-C2000 Station No.

Explanations:

Station No. of VFD-C2000 drive. Range: 1 ~ 254

#### **BR#11**: MODBUS Communication Timeout

Explanations:

For setting up the communication timeout (ms) in MODBUS TCP mode. Default: 50ms.

**BR#13**: Network Keep Alive Time (TCP/IP)

Explanations:

For setting the network keep alive time (s). Range:  $10 \sim 65,535$ ; Default: 30s. If the connection idle time exceeds the keep alive time, CMC-EIP01 will disconnect the idling connection.

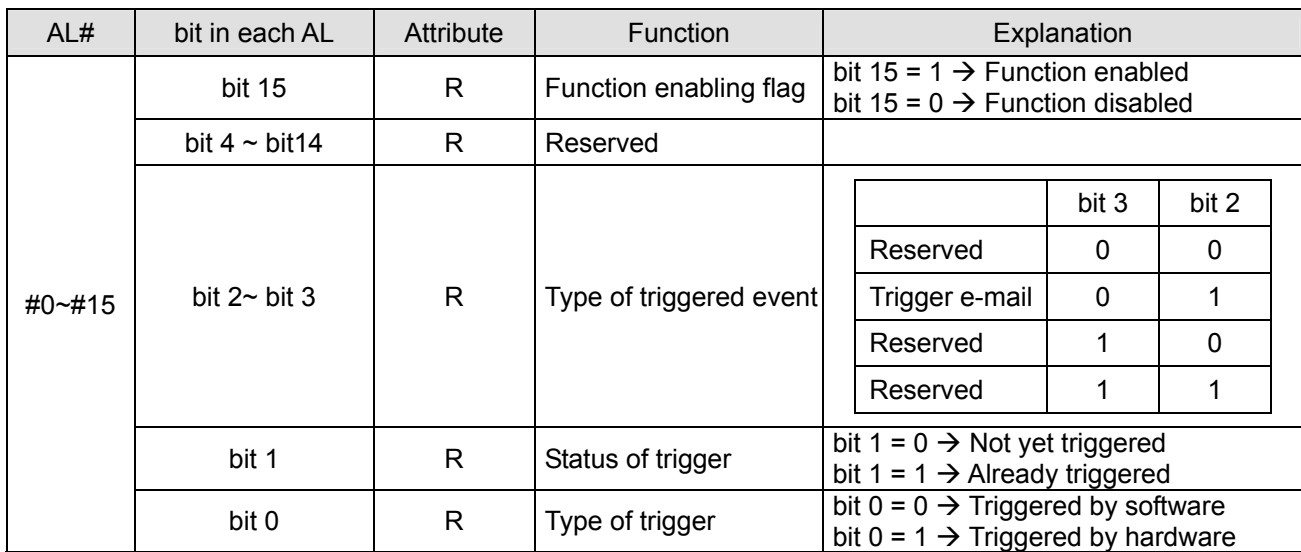

#### **4.3 Alarm Register (AL) ( AL MODBUS Address Base = 0x0200)**

#### **4.4 Input Buffer Register (IN) (IN MODBUS Address Base = 0x0500)**

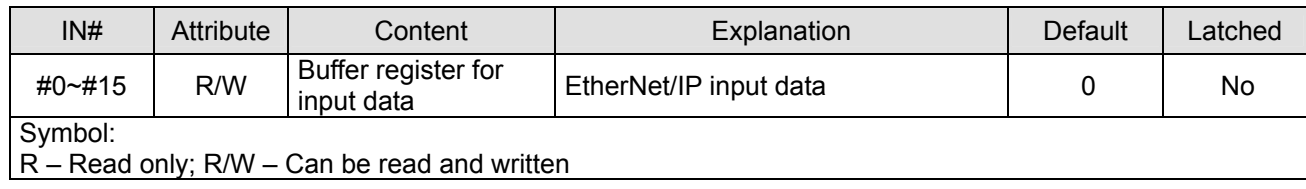

Explanations:

The input buffer register sends the input data to the Ethernet. These IN correspond to addresses 0x2100  $\sim$ 0x210F in VFD-C2000 and total 32 words.

#### **4.5 Output Buffer Register (OUT) (OUT MODBUS Address Base = 0x0600)**

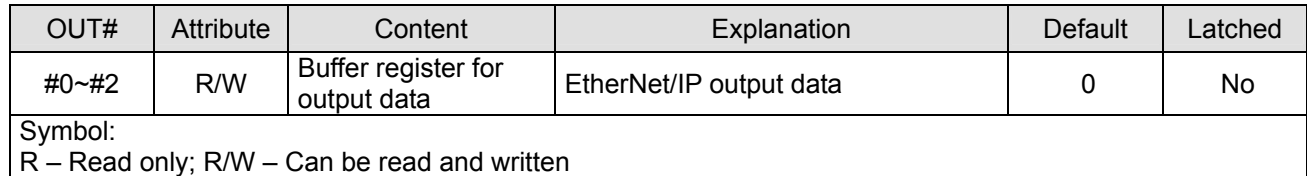

Explanations:

The output buffer register sends the output data to VFD-C2000. These OUT correspond to addresses 0x2000 ~ 0x2002 in VFD-C2000 and total 6 words.

#### **4.6 Monitor Word Register (MW MODBUS Address Base = 0x2200)**

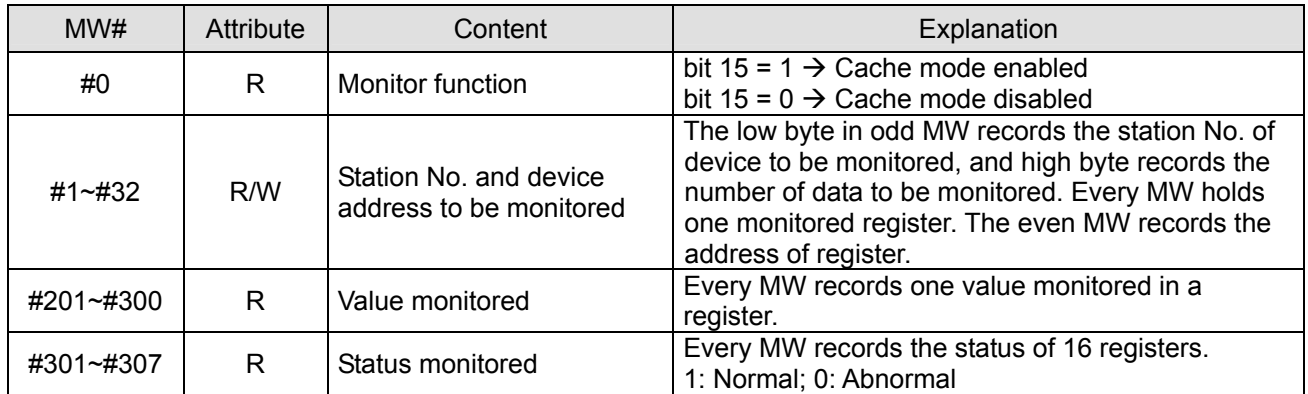

#### **4.7 Explanations on MW**

**MW#0**: Monitor Function

Explanations:

Default: H'8010

#### **MW#1~MW#32**: Station No. and Device Address to be Monitored

Explanations:

The low byte in odd MW records the station No. of device to be monitored, and high byte records the number of data to be monitored. Every MW holds one monitored register. The even MW records the address of register.

#### **MW#201~MW#300**: Value Monitored

Explanations:

Every MW records one value monitored in a register.

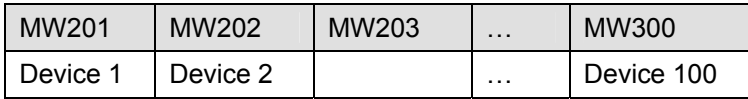

#### **MW#301~MW#307**: Status Monitored

Explanations:

#### Every MW records the status of 16 registers. 1: Normal; 0: Abnormal

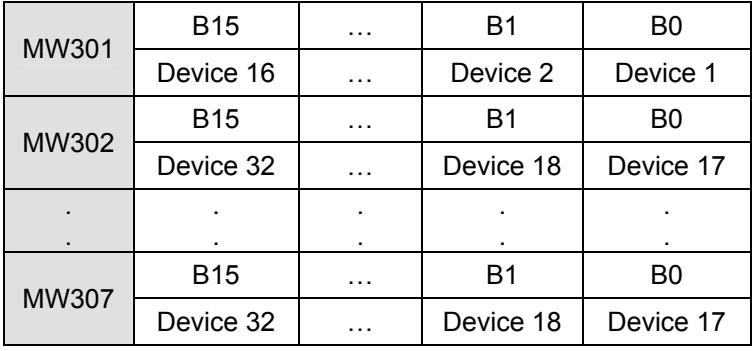

#### **4.8 Definitions of Parameter Address for VFD-C2000 Communication Protocol**

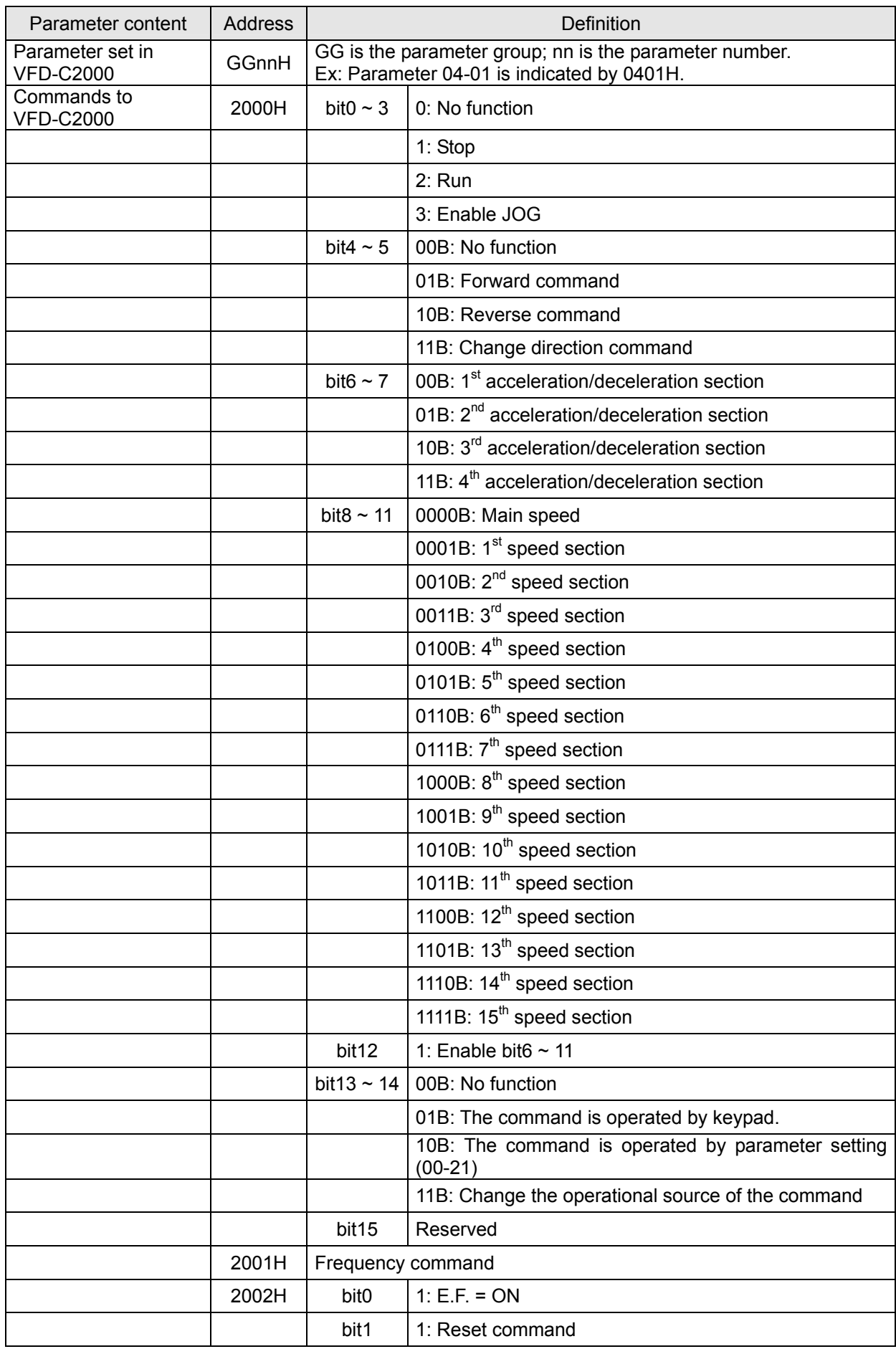

## *EtherNet/IP Communication Card: CMC-EIP01*

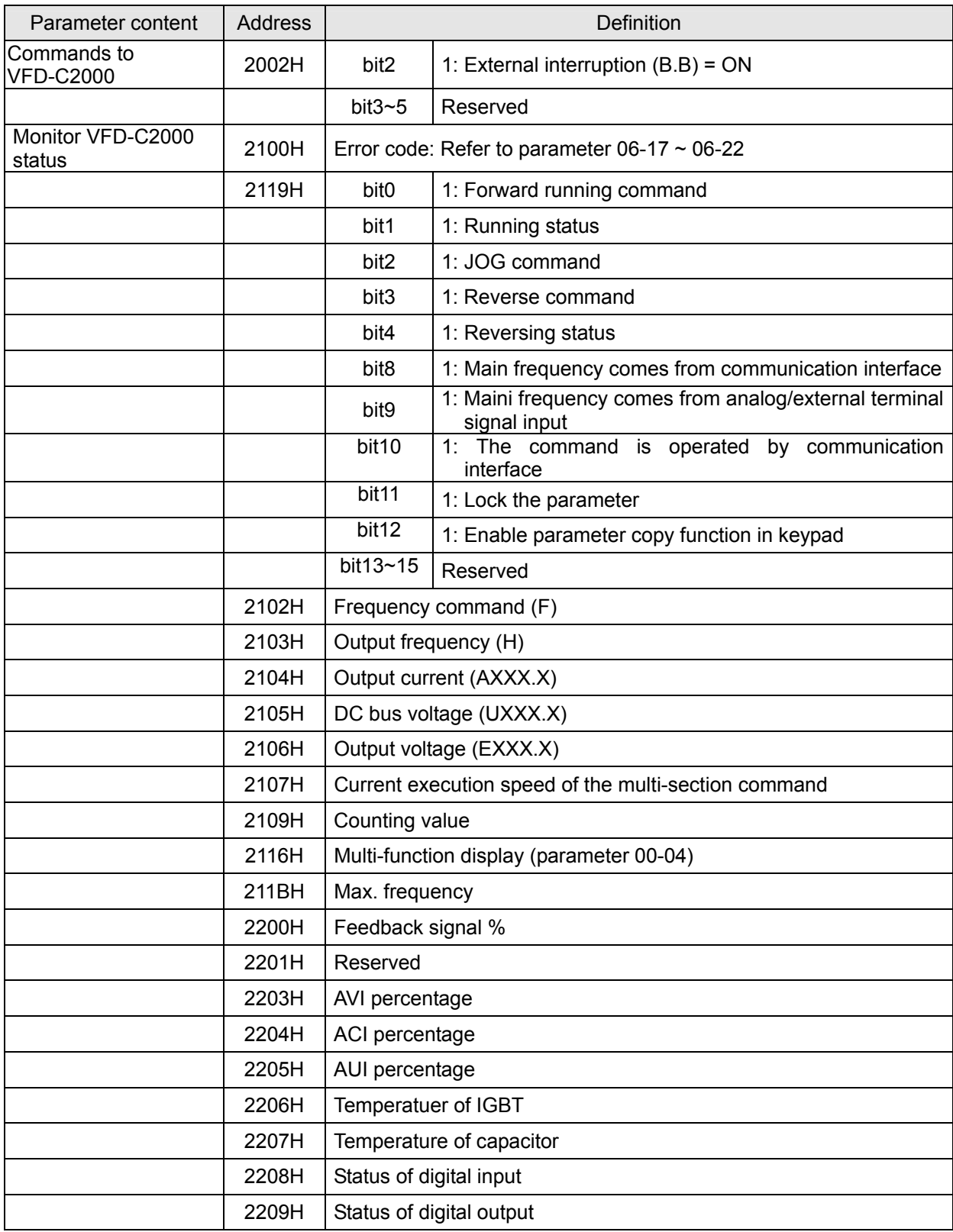

#### **4.9 Definitions of Parameter Address for Keypad VFD-C2000 Communication Protocol**

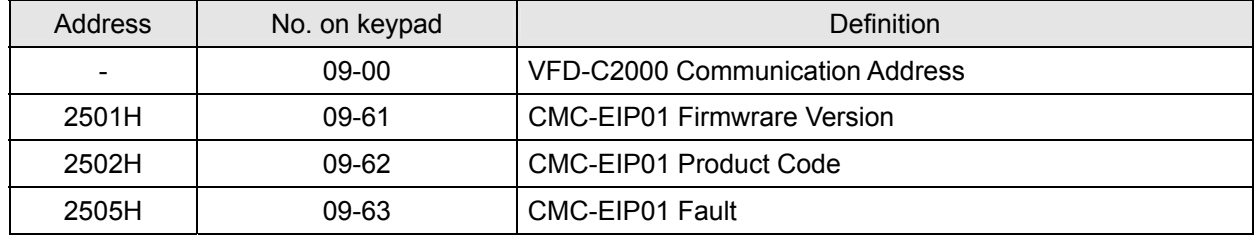

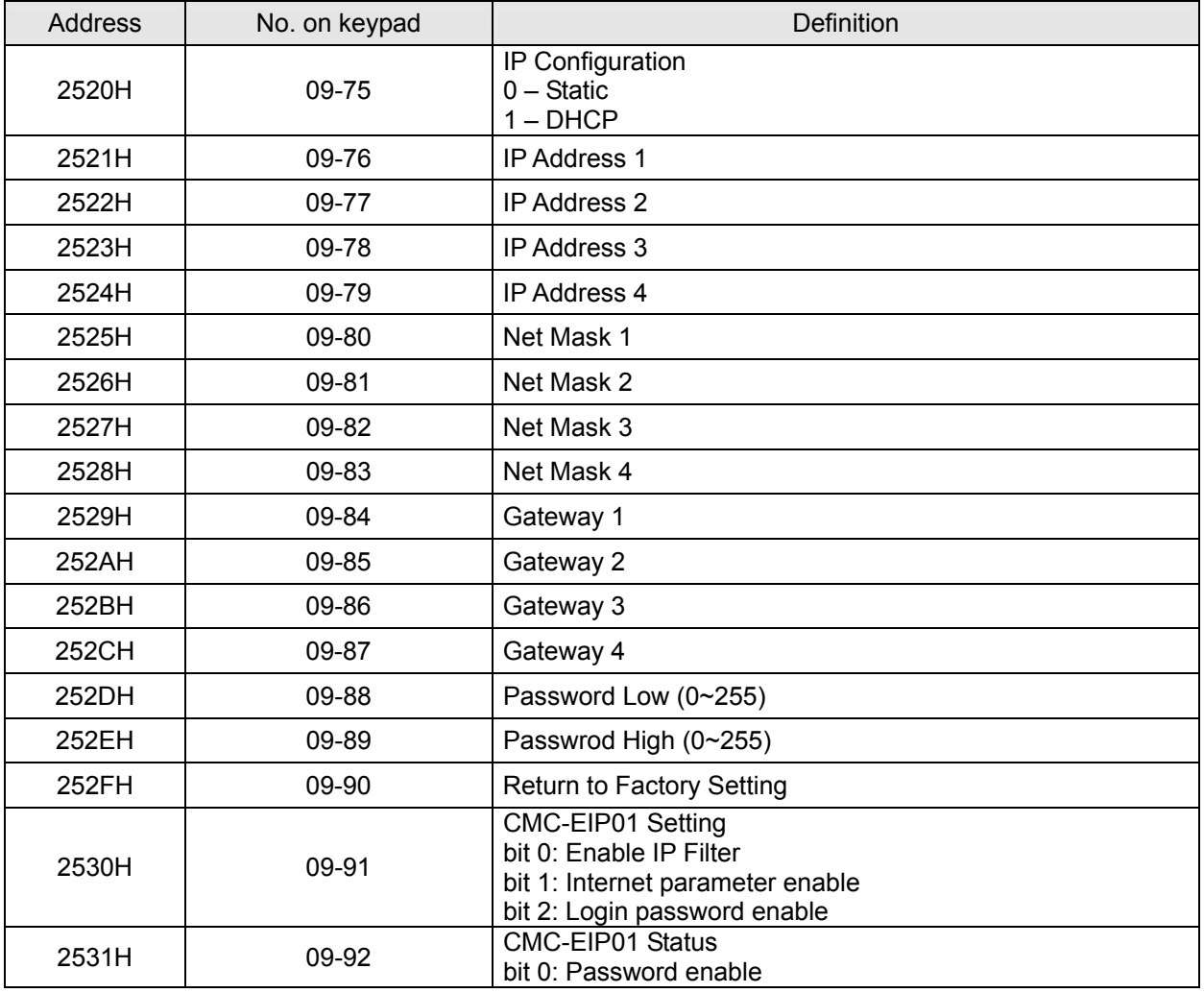

#### **5 MODBUS Communication**

Function codes supported:

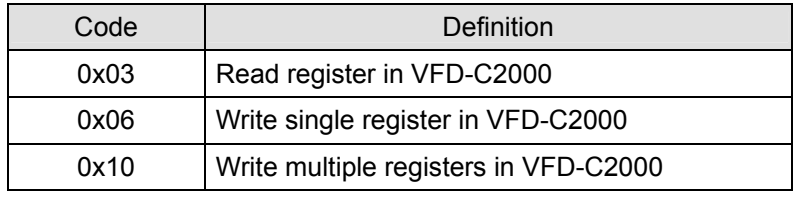

#### **6 EtherNet/IP Communication Protocol**

#### **6.1 EtherNet/IP Specifications Supported**

- **•** Trigger type: Cyclic
- **Transport class: 1**
- **•** Application behavior: Exclusive owner

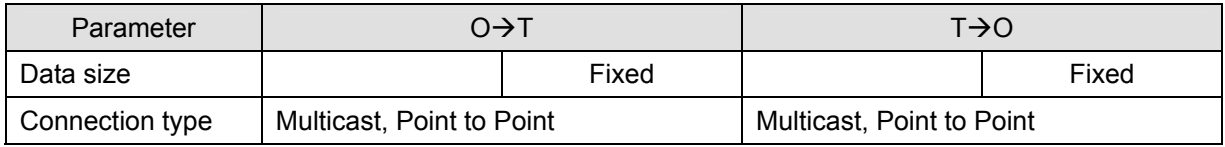

#### **6.2 EtherNet/IP Communication Parameter**

- Input buffer register: In Assembly Instance = 101, Width = 16 bits, Size = 16
- $\bullet$  Output buffer register: Out Assembly Instance = 100, Width = 16 bits, Size = 3
- Configuration: Instance = 102, Width = 8 bits, Size = 0

#### **6.3 Services and Objects Supported**

See Appendix A.

#### **6.4 CIP Comman Status Code**

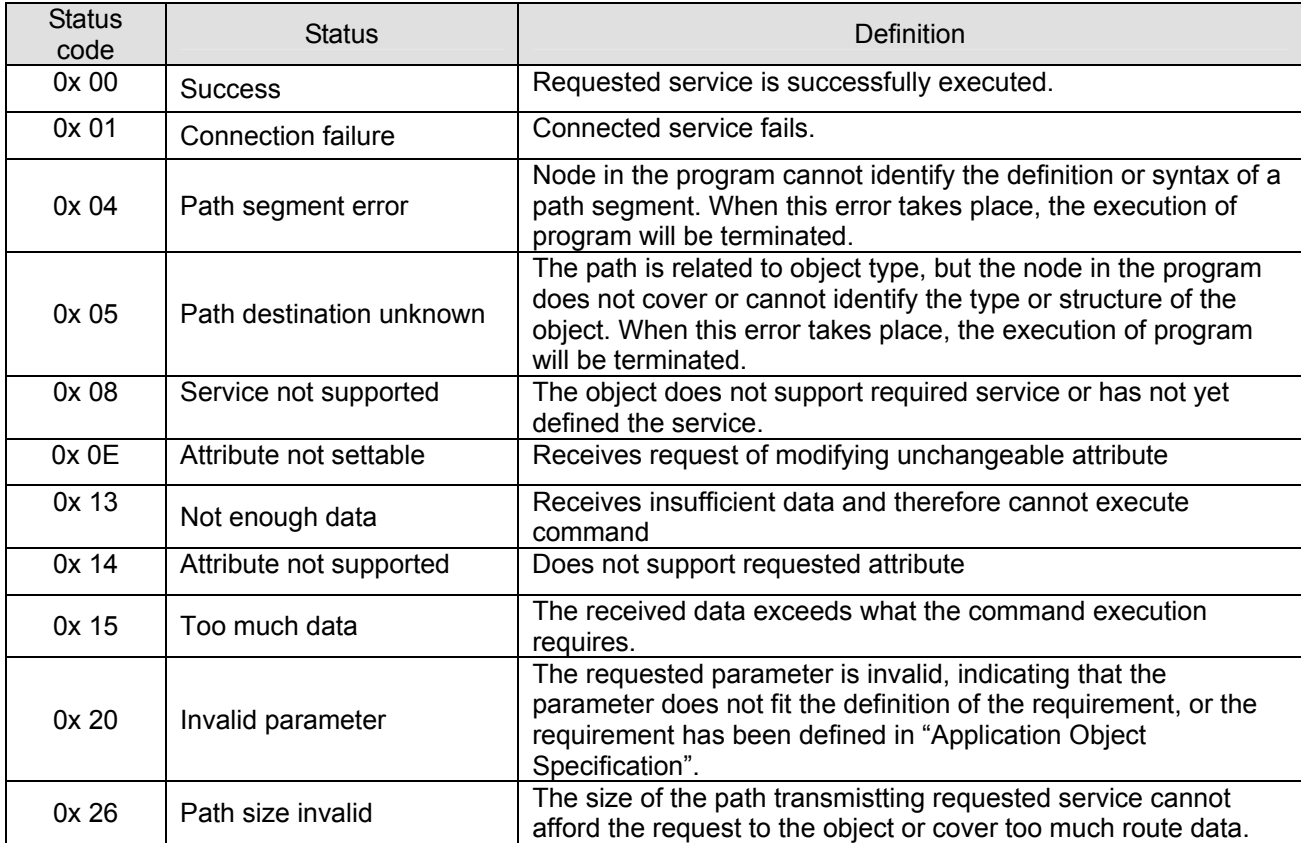

#### **6.5 Error Code for Monitor Request**

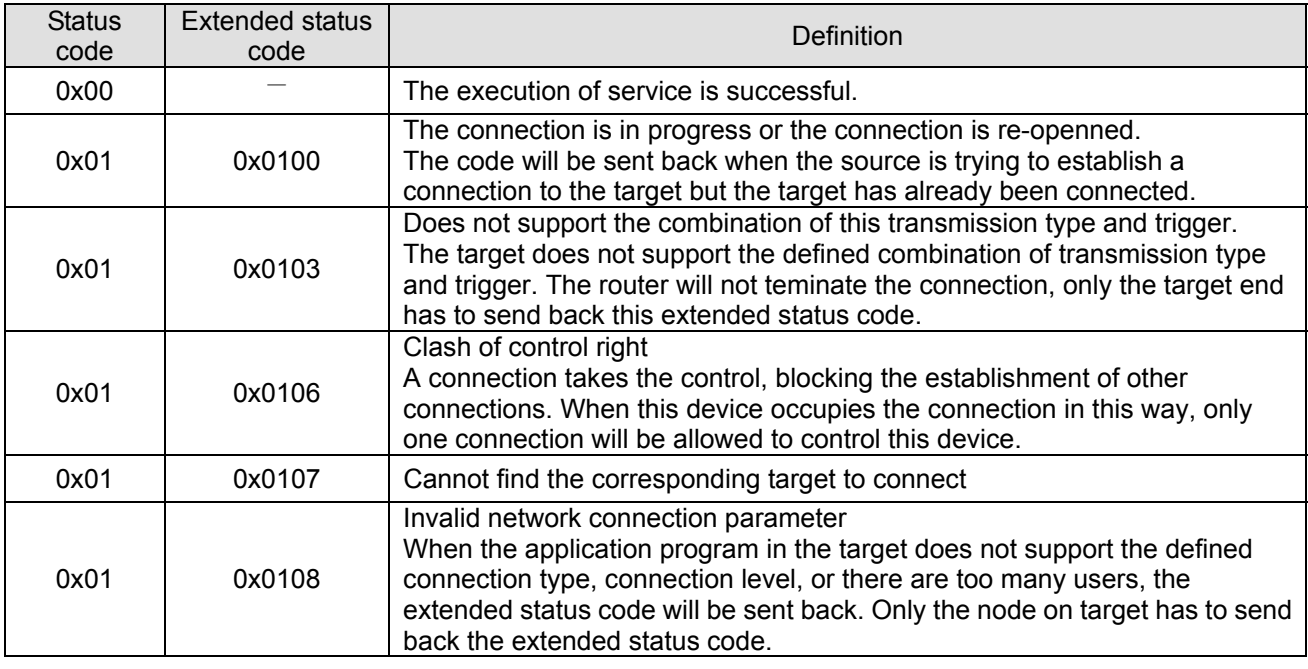

### *EtherNet/IP Communication Card: CMC-EIP01*

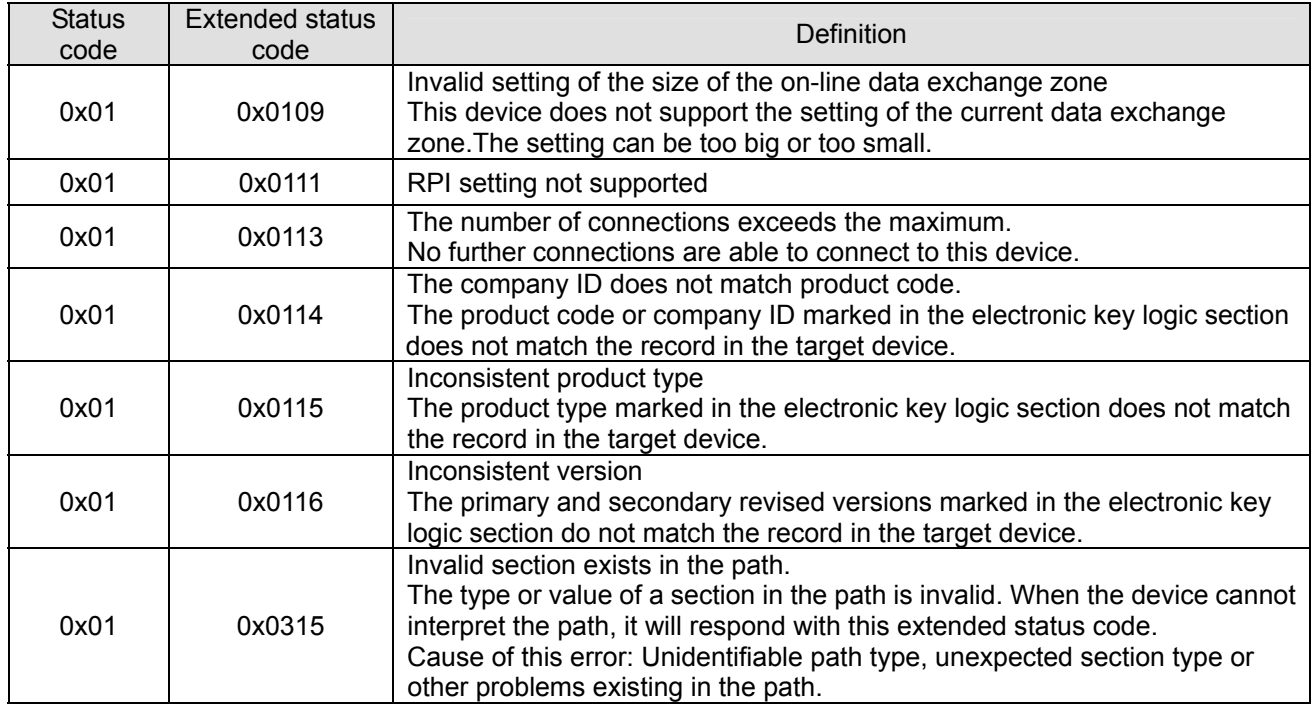

#### **7 Software Setting**

This section gives instructions on how to set up the parameters of CMC-EIP01 by using Delta's Communication Software, DCISoft, and explanations on each setup page. Before you open the setup pages, you have to select "Ethernet" as the communication type. Next, you can search by "Search" or "IP search" function. CMC-EIP01 is set up by UDP port 20006; therefore, be aware of relevant settings of the firewall. The PC is connected to VFD-C2000 with CMC-EIP01 through cable or hub:

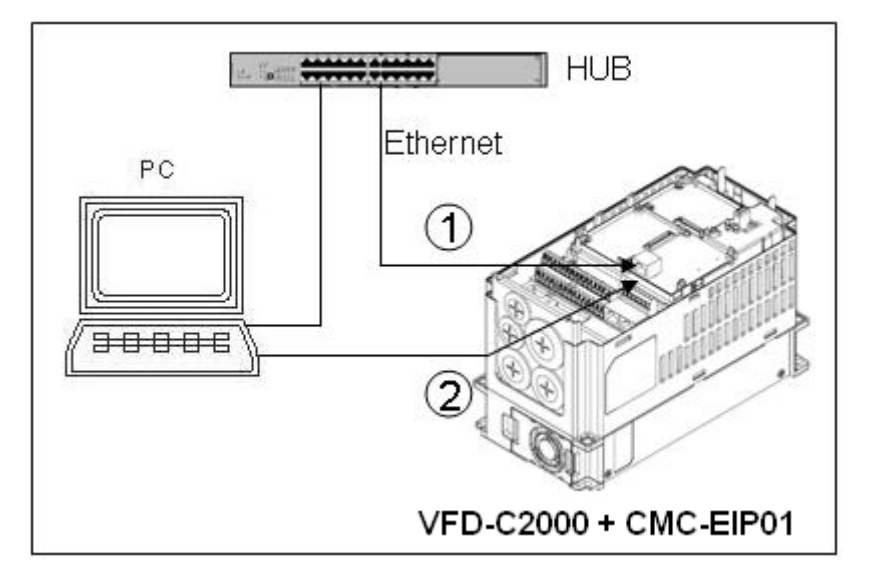

- **7.1 Setting up Communication and Searching for Modules in DCISoft**
- **E** Communication Setting
	- 1. Open DCISoft on the PC and select "Tools" => "Communication Setting".

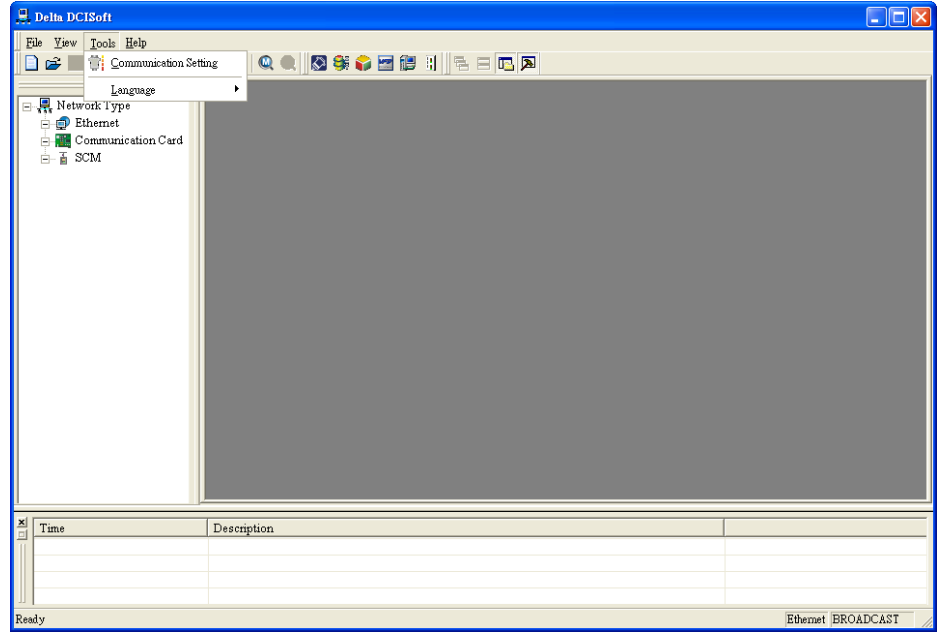

2. Select "Ethernet" for the communication setting.

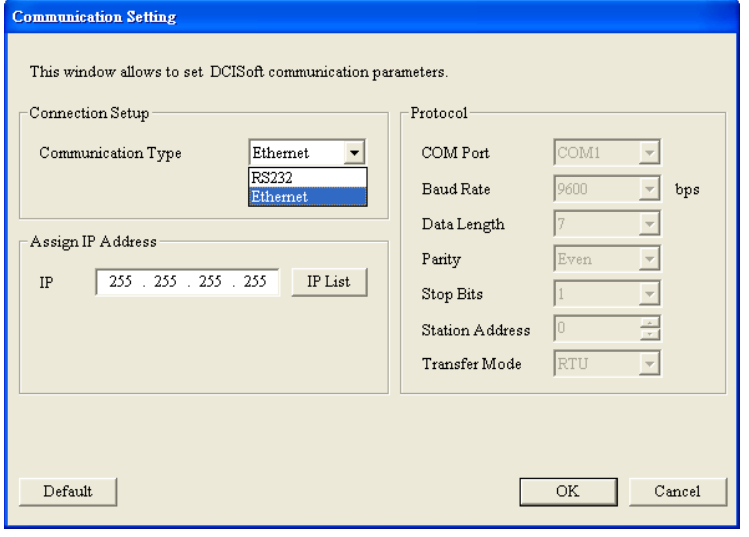

- Search
- 1. Click the "Search" icon **Q** in DCISoft to search for all Delta's Ethernet products on the network by search function. The modules found are displayed in the left-hand side column, and the device list of all modules is displayed on the right-hand side column.

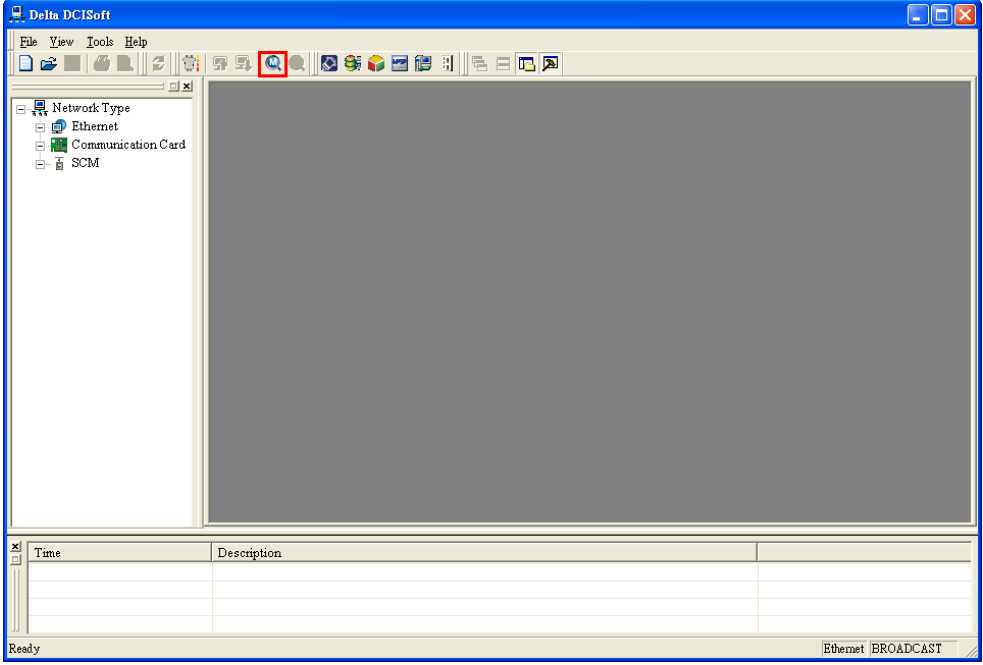

2. Click the module you need in the left-hand side column to display the device list of the module in the right-hand side column. Double click the device on the right-hand side column to enter the setup page of the device.

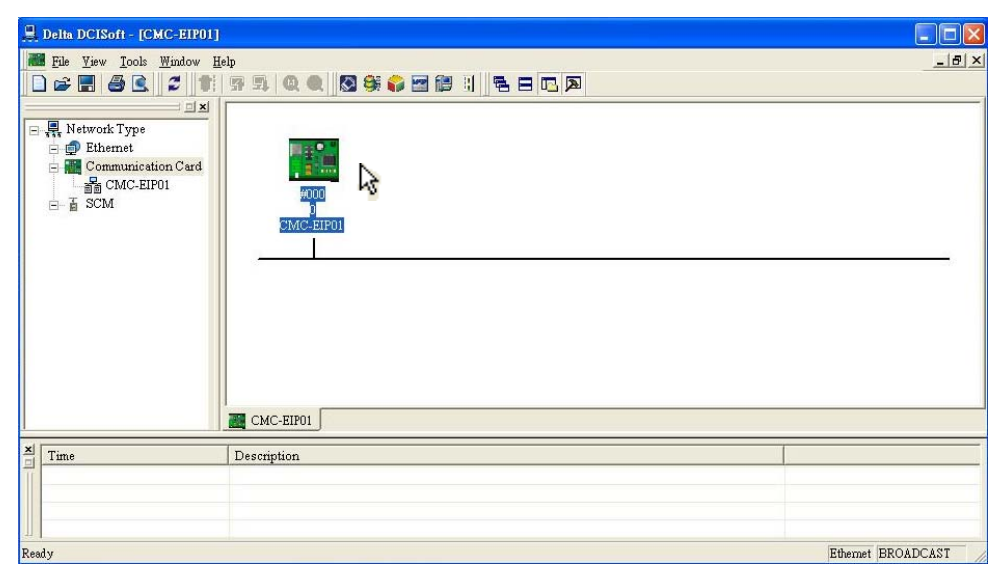

3. The setup page for CMC-EIP01.

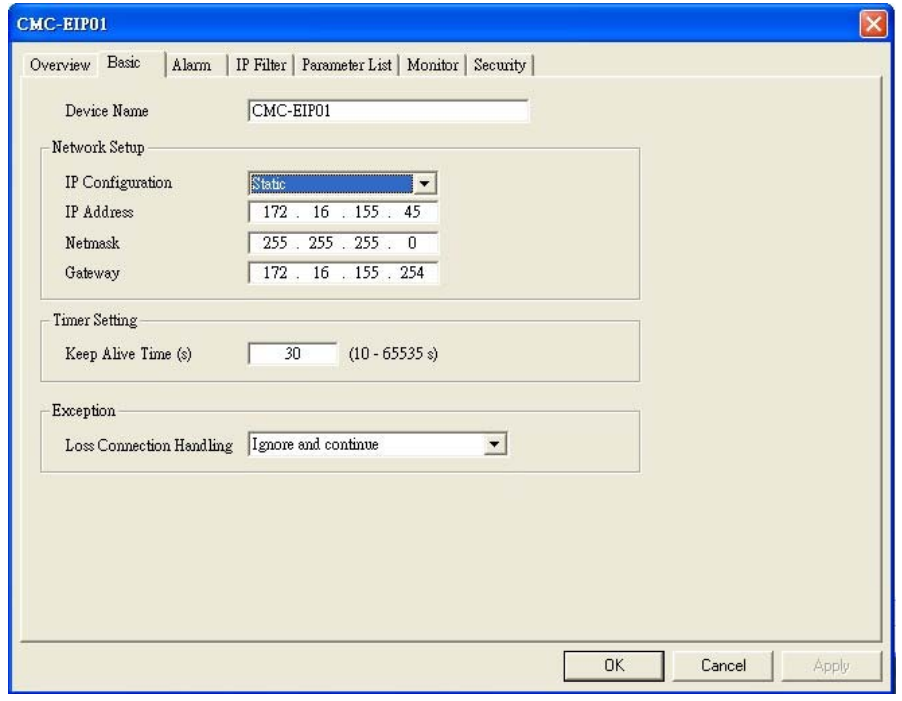

- Search for Designated Module
	- 1. Click "Communication Card" in the left-hand side column. Right click the mouse and select "Configure" to search for the designated module.

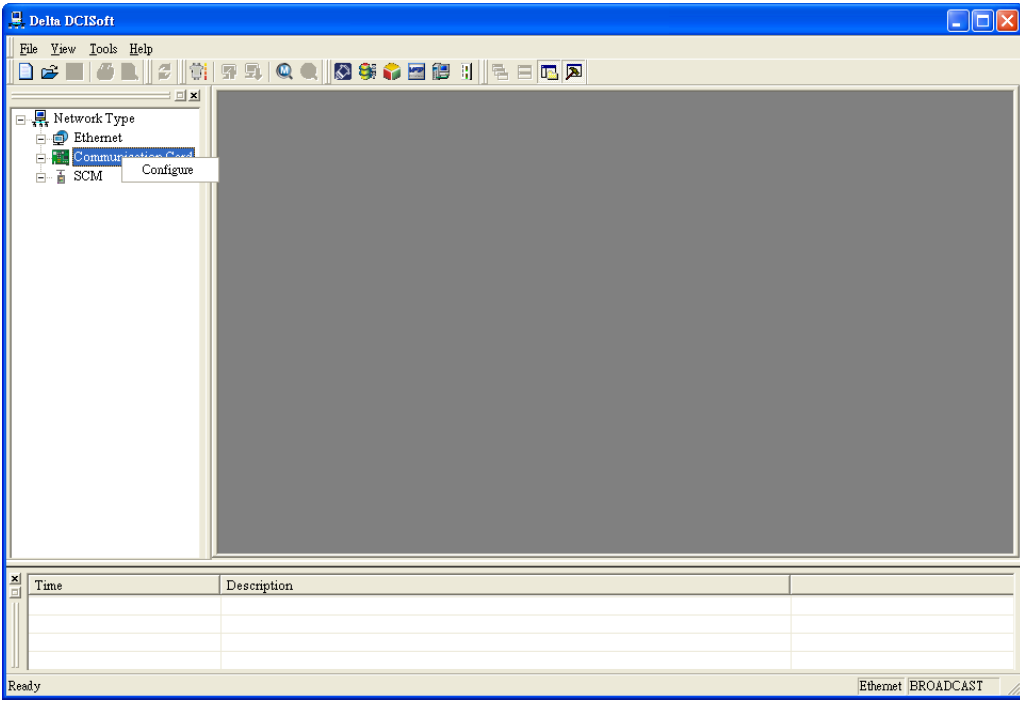

2. Select CMC-EIP01 to be searched. Click "OK" and DCISoft will start to search for the existing CMC-EIP01 cards on the network.

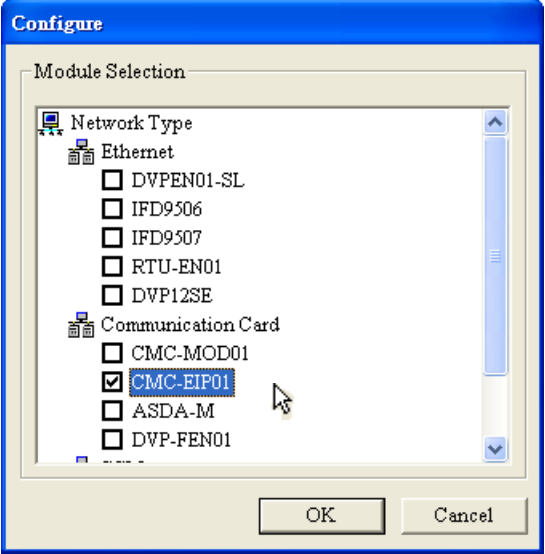

3. Device list of the existing CMC-EIP01.

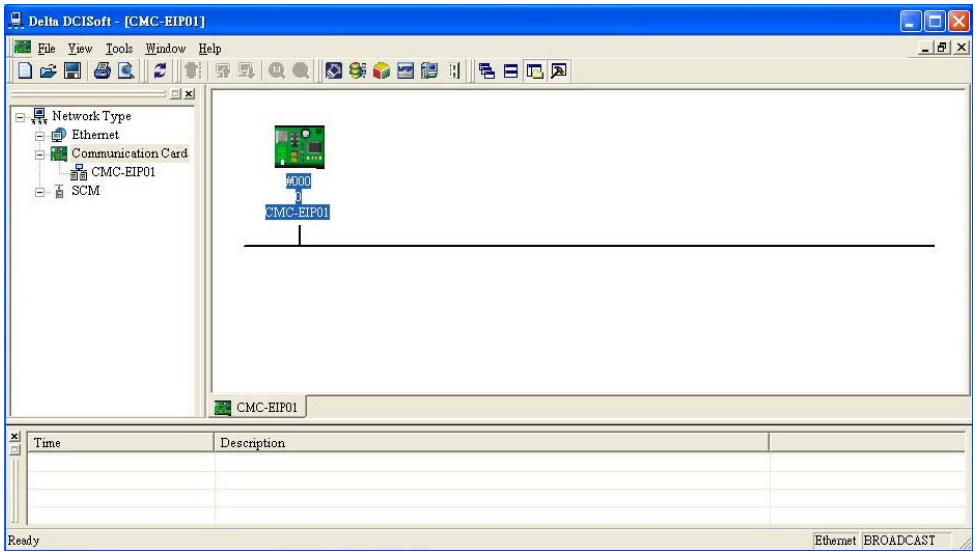

- Search for Designated IP
	- 1. Set the communication type to "Ethernet" and enter the designated IP address in the address column. Click "OK".

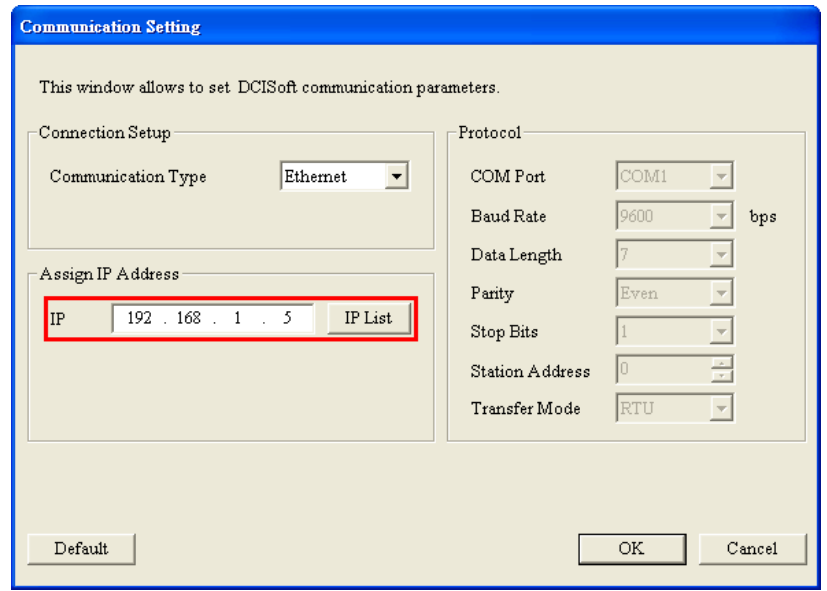

2. Click "IP Search" icon  $\overline{\mathbb{Q}}$  to start searching for the designated IP.

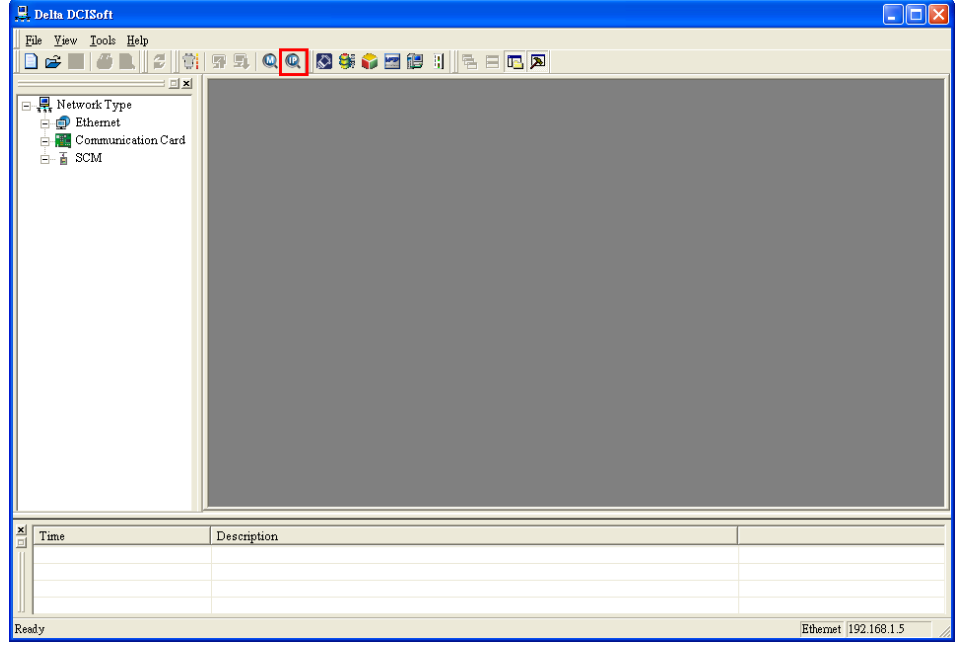

3. The CMC-EIP01 found is displayed in the right-hand side column. Double click the device to be set up to enter its setup page.

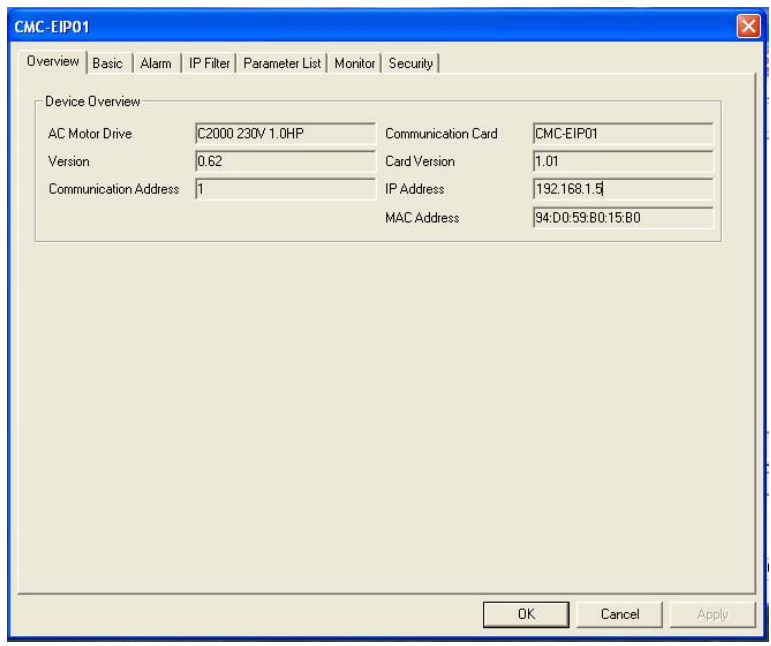

#### **7.2 Basic Settings**

The basic settings include the settings for device name, network and timer.

The basics

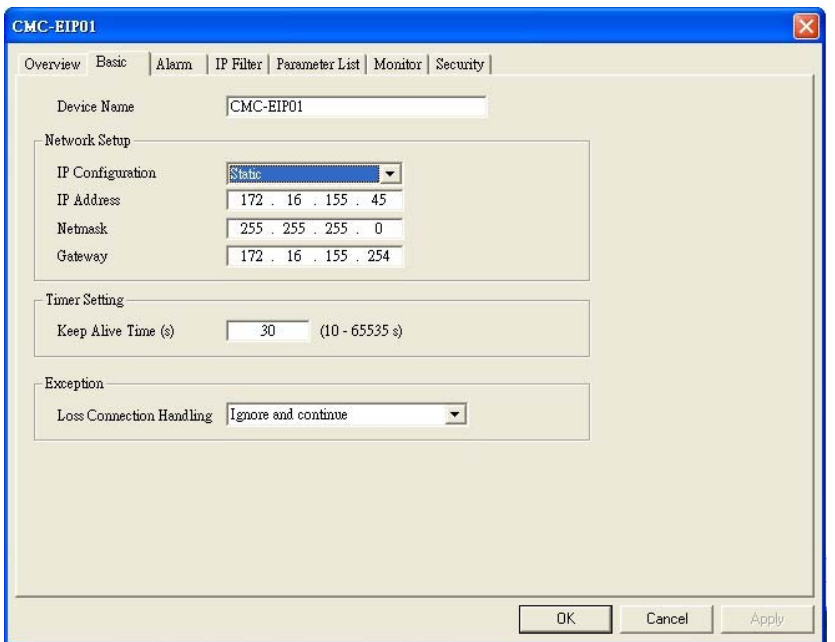

1. Device Name:

There can be many CMC-EIP01 cards on the network. Therefore, you can set up a device name for the module to be controlled to identify it when you need to search for it.

- 2. Network Setup:
	- (1) IP Configuration:

There are 2 types of IP configuration: Static IP and DHCP.

Static IP: Preset or manually modified by the user.

DHCP: Automatically updated by the server. There has to be a server on the LAN.

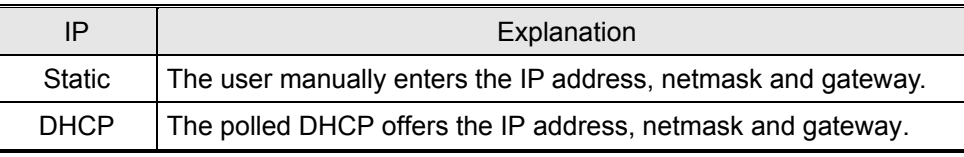

(2) IP Address:

IP address is the location of equipment on the network. Every equipment connected to the network has to have an IP address. Incorrect IP address will result in connection failure. Consult you ISP for how to set up the IP address. The default IP for CMC-EIP01 is 192.168.1.5.

#### (3) Netmask:

Netmask is an important parameter for setting up the subnet, used for seeing if the destination IP and local equipment are in the same subnet. If not, the equipment will send the packet to the gateway, and the gateway will send the packet to another subnet. Incorrect setting may cause the destination equipment unable to communicate to CMC-EIP01. To see if your setting is correct, conduct bitwise AND operations between your IP and netmask and destination IP and netmask. If the two values obtained are the same, the two IPs are in the same subnet. The default netmask of CMC-EIP01 is 255.255.255.0.

(4) Gateway:

Gateway is the window for two different subnets, allowing two equipments in different subnets to communicate with each other. For example, if the LAN has to be connected to the WAN, it will need a gateway to bridge the communication. The IP of the gateway has to be in the same subnet as CMC-EIP01. The default gateway of CMC-EIP01 is 192.168.1.1.

3. Timer Setting

For setting up the network keep alive time (Unit: second; Range:  $10 \sim 65,535$ ; Default: 30s). If the idling time of the connection is longer than the keep alive time, CMC-EIP01 will disconnect the idling connection.

4. Execption

If the communication card detects that the network is disconnected, it can ask VFD-C2000 to stop (according to the setting in VFD-C2000), or ignore the error and main the current status. (This function is supported by CMC-EIP01 version 1.04 and above.)

#### **7.3 Network Settings**

The first step for all the equipment to connect to the network is to have its own IP (Internet Protocol) address. The IP address is like a number for every device on the network to be identified

- Setting up static IP of the PC
	- 1. Enter Control Panel → Network Connections → click "Local Area Connection 2".

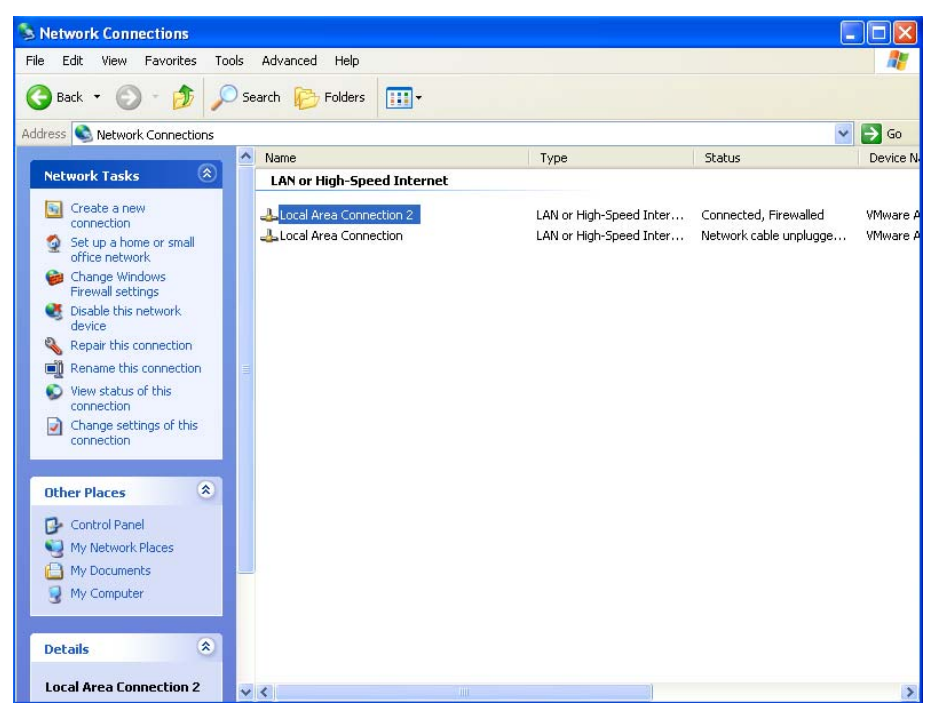

2. You will see the "Local Area Connection 2 Status" window. Click "Properties".

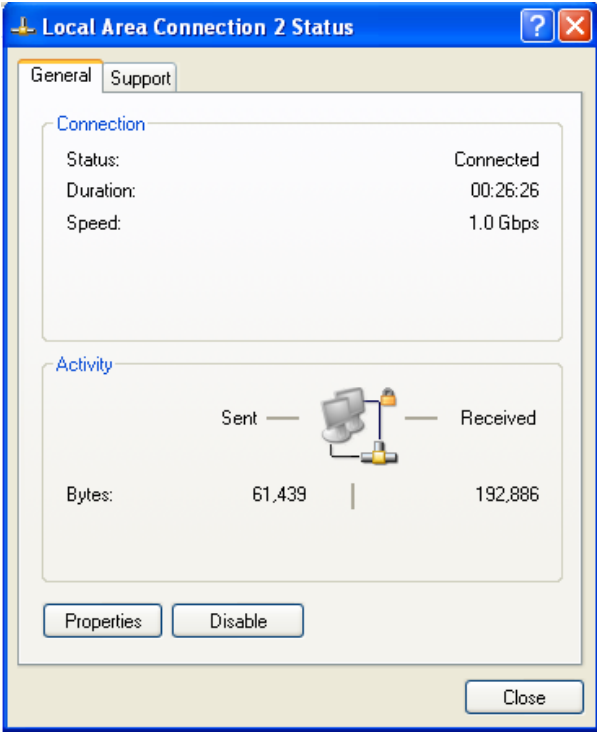

3. Click "Internet Protocol (TCP/IP)".

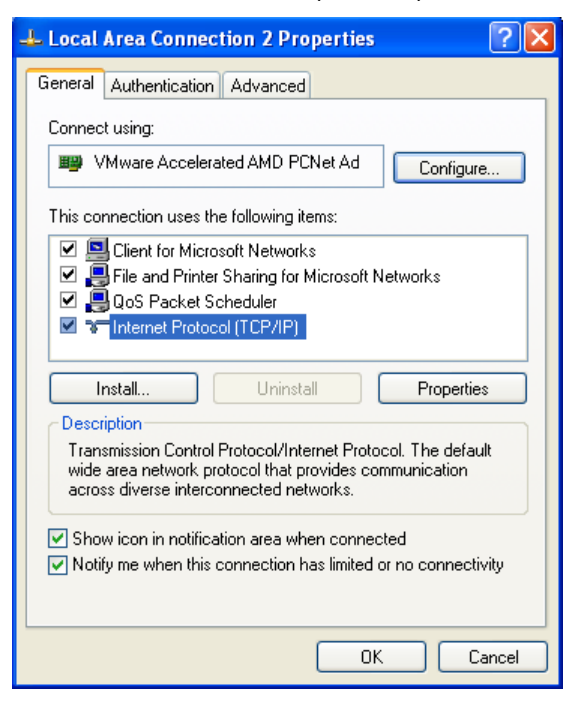

4. Enter "192.168.0.1" into IP address. Click "OK" to complete the IP address setting of the PC.

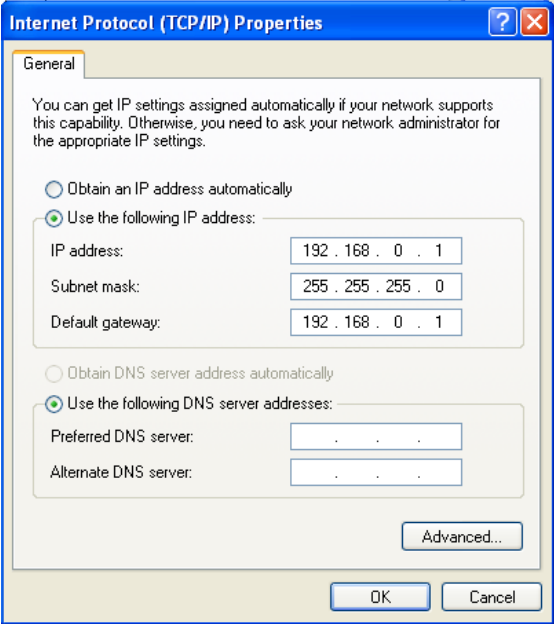

#### **7.4 Alarm Setting**

E-Mail is the abbreviation of electronic mail which transmits mails in a network. CMC-EIP01 has e-mail functions, and the user is able to self-define triggering conditions. When the condition to trigger e-mail is true, CMC-EIP01 will send an e-mail to the e-mail address set by the user.

The triggering condition is the change of value in a certain register of VFD-C2000. Once the set value is achieved, the action set for the command will be executed, and an e-mail will be sent to designated e-mail address.

■ Alarm Setting

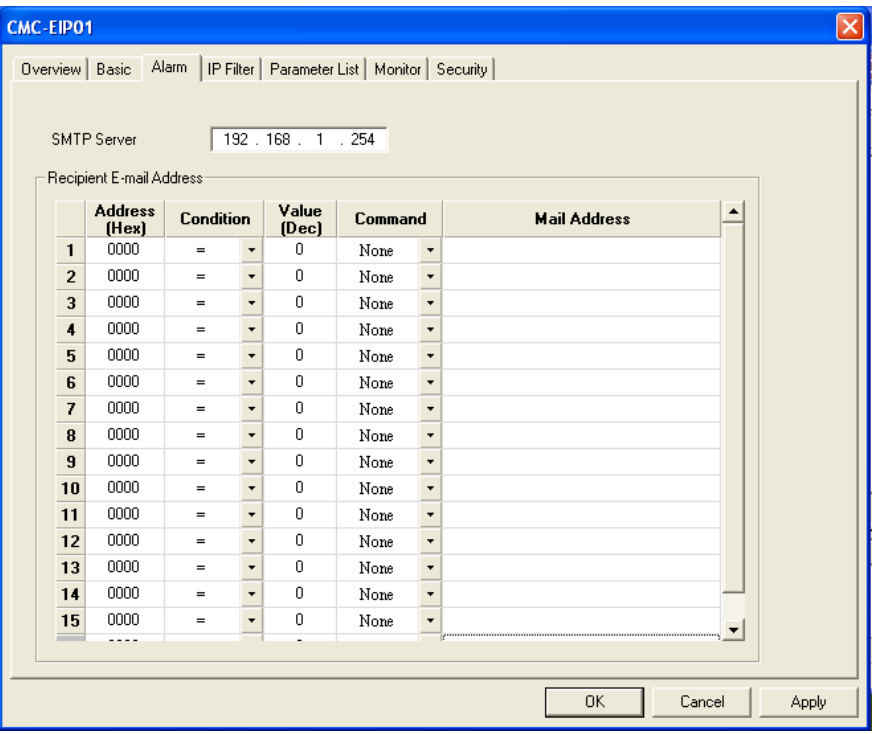

1. SMTP Server:

The e-mail will first be sent to the SMTP server, and the SMTP server will send it to the designated address. For example, assume there is an e-mail to be sent to Test@delta.com.tw, and the SMTP server is at IP 192.168.1.254, the e-mail will be sent to the SMTP server first, and the SMTP server will further send it to Test@delta.com.tw.

2. Recipient E-mail Address:

Setting up conditions

(1) Address (Hex)

Address of register (parameter) in VFD-C2000

(2) Condition

```
=, >, <, >=, <=, or <
```
(3) Value (Dec)

A decimal value

(4) Command

When the triggering condition is true, the action set in Command will be executed.

CMC-EIP01 executes "Free Run", "Quick Stop" and "Stop" to VFD-C2000.

(5) Mail address

The recipient address of the e-mail to be sent (max. 63 English characters) Note:

To correctly send out e-mails, there has to be an SMTP server on the network. When we sendout an e-mail, the mail will be sent to the SMTP server first, and the server will further send the mail to the designated address.

#### **7.5 IP Filter**

The IP filter is used for restricting the connection of the network in case some uncertaion IP will cause errors. Only the IP set within the allowed range can establish the connection; other IPs will be rejected.

Setting up IP filter

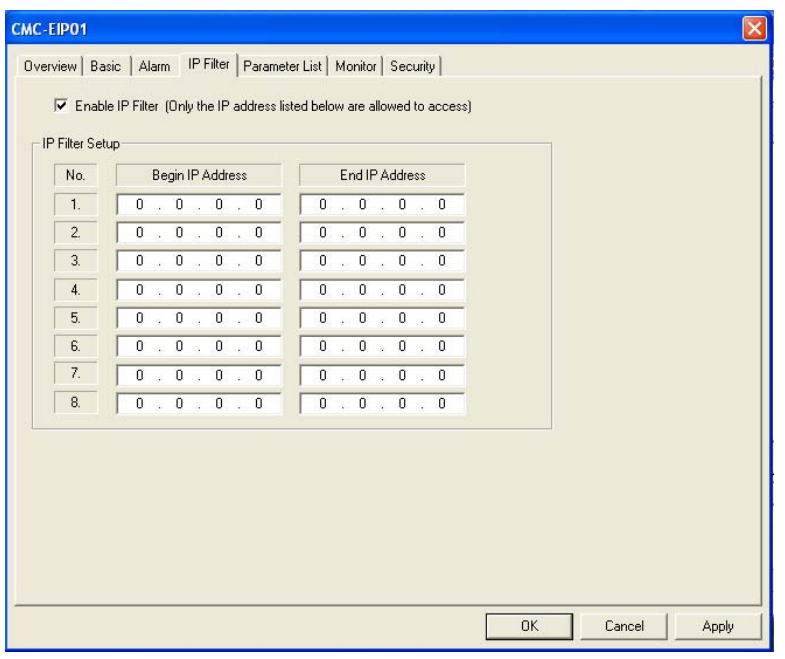

1. Enable IP Filter:

Check the box to enable IP filter.

2. Begin IP Address:

The beginning IP addresses that are allowed to establish a connection. Max. 8 IPs are allowed.

3. End IP Address:

The ending IP addresses that are allowed to establish a connection. Max. 8 IPs are allowed.

#### **7.6 Parameter List**

The VFD-C2000 parameter numbers, Modbus addresses, register names, units, present values, default values, minimum values, maximum values, and attributes are listed for group 0~gourp 11 in the parameter list. Check a parameter on the parameter page to display it on the monitoring page and monitor it.

■ Setting up parameter list

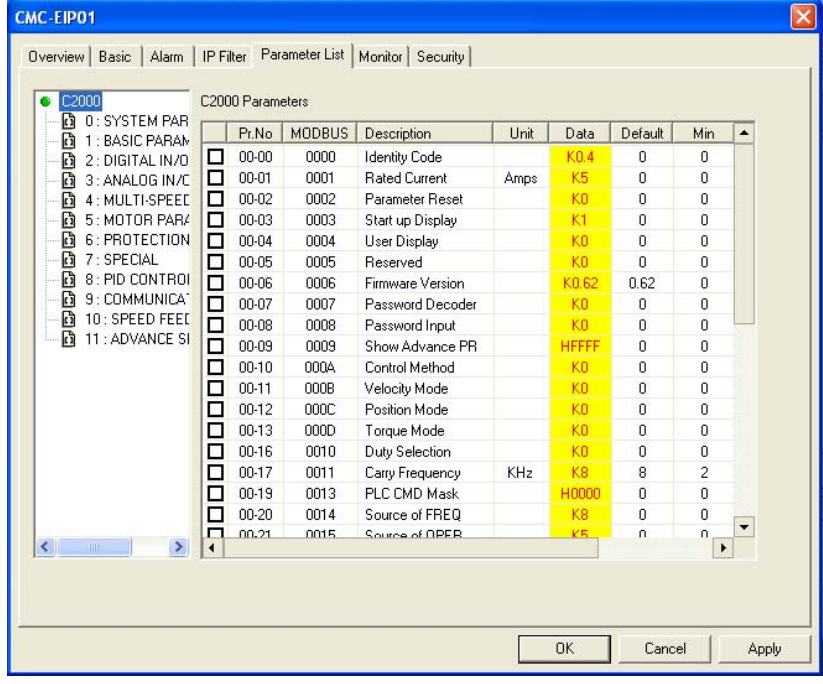

#### 1.  $\Box$ :

Check the parameter in VFD-C2000 to be monitored. You can check max. 100 parameters. Click "Apply" and save it.

Note:

- (1) Check the box to display the parameter in the monitoring page, but you still need to click "Apply" to save it; otherwise it will return to the previous setting when you leave the page and re-enter it.
- (2) Consecutive parameters can be seen as one group. Max. 16 groups (total 100 data) can be monitored at a time.

#### **7.7 Monitor**

The values of the VFD-C2000 parameters in the monitoring table can be constantly read, and saved in CMC-EIP01. If the values are read through the network, the flash memory will respond directly, enhancing the reading efficiency. In addition, this page can also be used to monitor the present values set in the parameters of VFD-C2000 on-line.

■ Setting up monitoring

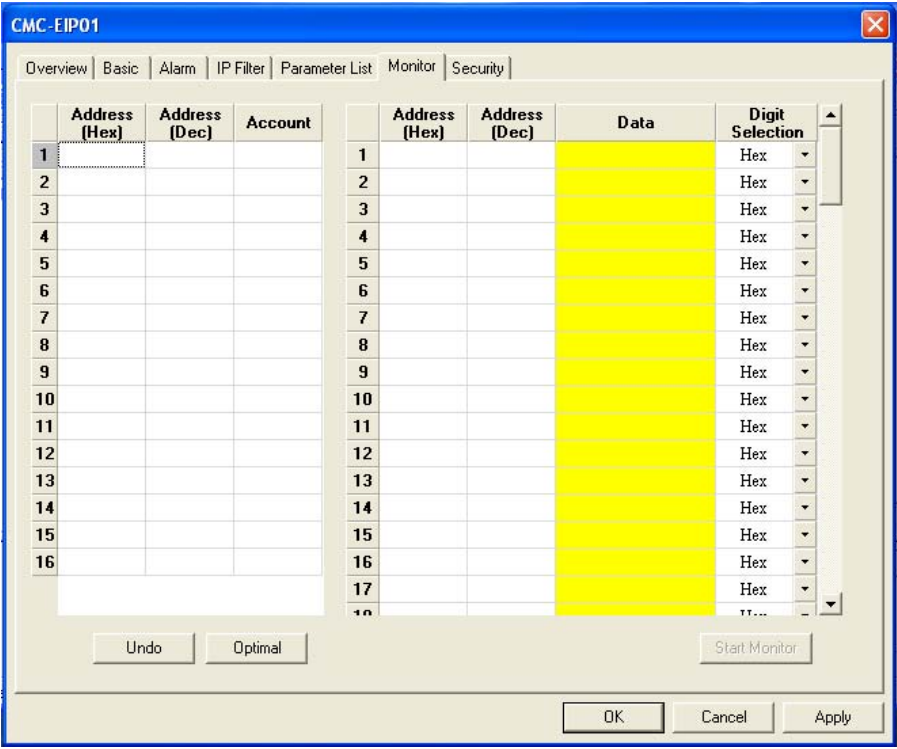

The monitoring function will be automatically enabled when "Account" > 1. The monitoring function can be executed no matter on-line monitoring (start/end monitoring) is executed or not.

- 1. Address (Hex): Enter a four-digit hex (0000  $\sim$  FFFF) address in this column, and its corresponding decimal address will be automatically calculated when you shift to Address (Dec) column.
- 2. Address (Dec): Enter a six-digit decimal address (400001  $\sim$  465536) in this column, and its corresponding hex address will be automatically calculated when you shift to Address (Hex) column.
- 3. Account: The number of data to be monitored. The number in every row represents the consecutive number of data monitored. Max. total: 100.
- 4. Digit Selection: Hex, Dec or Bin
- 5. Undo: To return to the previously saved settings.
- 6. Optimal: To integrate repeated and consecutive addresses in each group to a set of consecutive addresses.
- 7. Start/Stop Monitor: To start or stop on-line monitoring.

#### **7.8 Security**

After you set up all the functions and network environment for CMC-EIP01, to prevent the set values from being modified, you can set up passwords to lock the settings in CMC-EIP01.

Setting up password

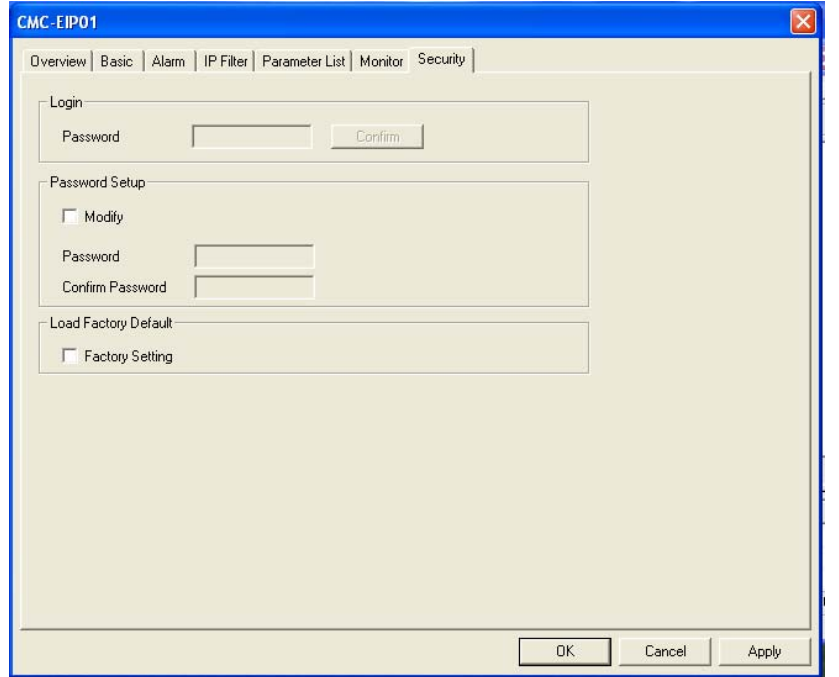

1. Password Setup:

Check the box to modify the password.

2. Password:

Max. 4 characters. Leave it blank to disable the password function.

3. Confirm password:

Enter the new password again.

Note:

Once the password is locked, all the pages cannot be set up unless you unlock the password. However, if you set up CMC-EIP01 by VFD-C2000 keypad and there is no password inside, you can only return to the default setting.

#### **7.9 Returning to Default Settings**

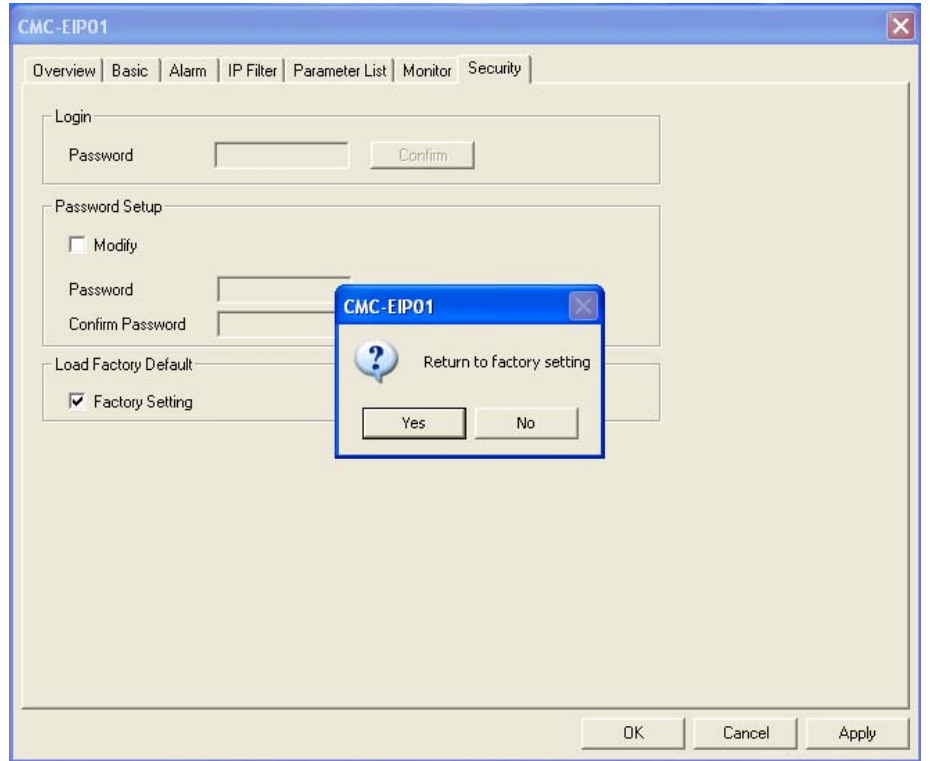

Check the "Factory Setting" box and click "Yes" to reset all the settings of CMC-EIP01 to default settings.

Note:

If you reset CMC-EIP01 to default setting by VFD-C2000 keypad, you can do it whether CMC-EIP01 is locked by a password or not, and please do not shut down the power supply during the process.

#### **8 Application Examples**

#### **8.1 Write Frequency of VFD-C2000 by DVP-SV + DVPEN01-SL through Network (MODBUS TCP)**

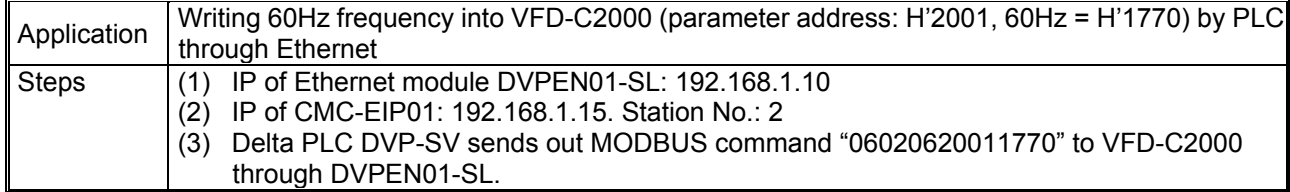

#### 1. The connection:

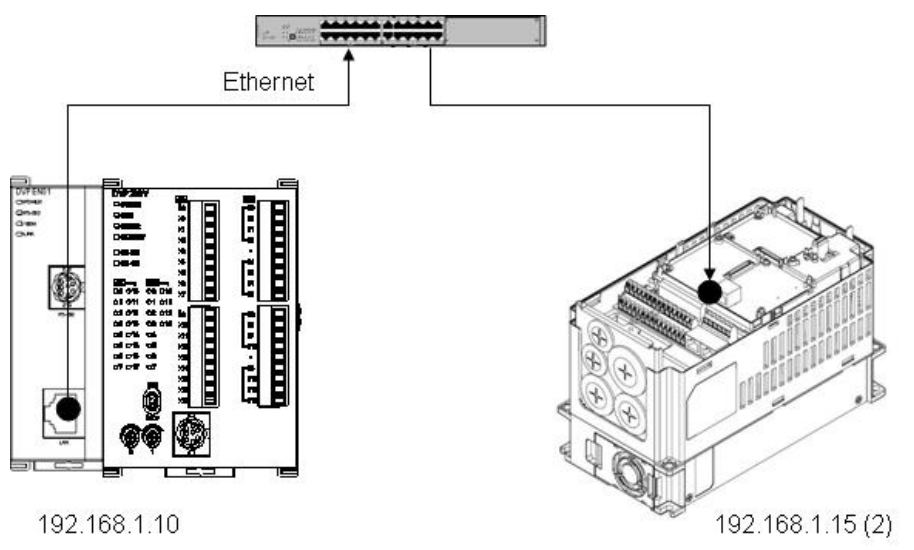

#### 2. PLC program:

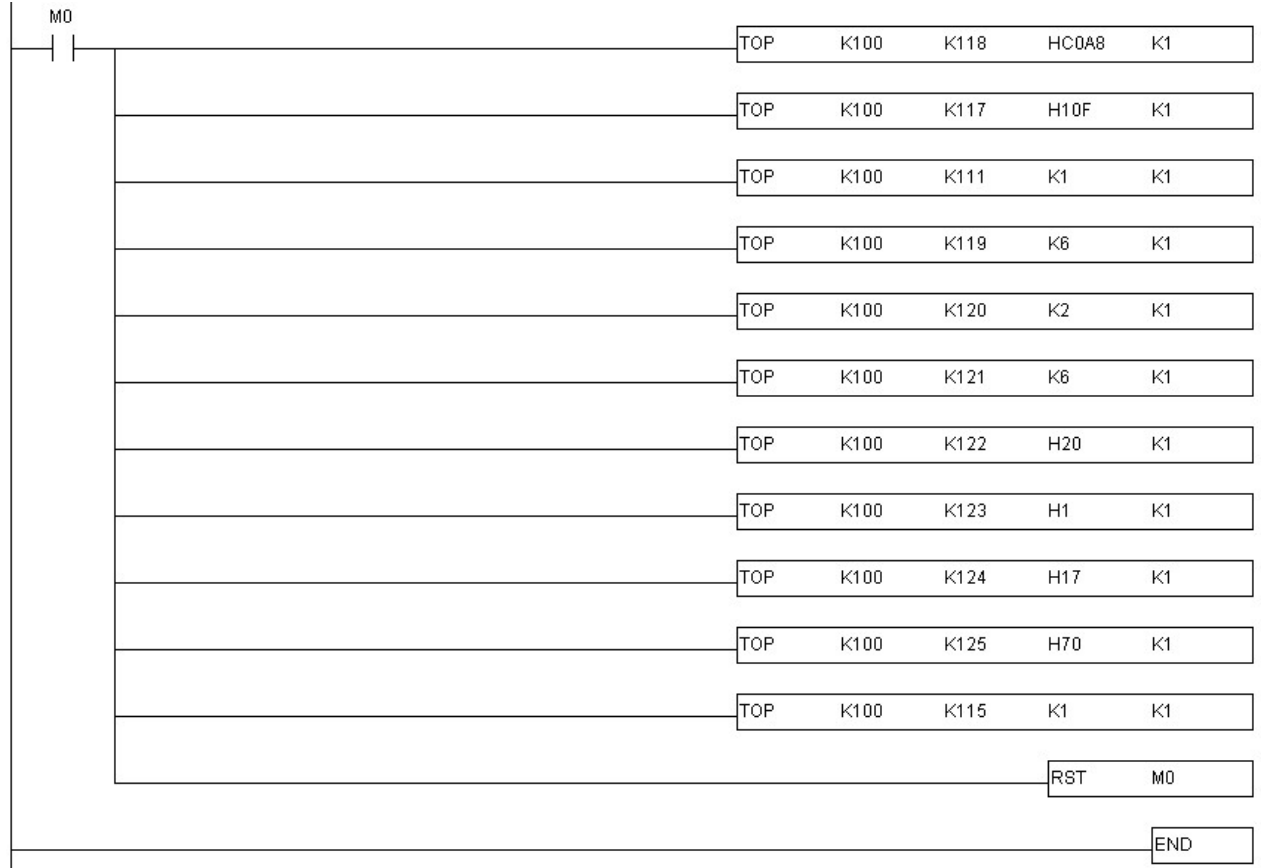

Program explanations:

- 1. Write the IP of CMC-EIP01 into CR#117 ( $\lceil 1.15 \rceil$  = H'010F) and CR#118 ( $\lceil 192.168 \rceil$  = H'C0A8) of DVPEN01-SL.
- 2. Set  $CR#111 = 1$  and use 8-bit mode.
- 3. Write the length of command into CR#119.
- 4. Write MODBUS command "06020620011770" into CR#120 ~ CR#125, in which CR#120 is for the MODBUS station No.
- 5. Write 1 into CR#115 to start executing MODBUS TCP command.
- 6. Download the program to Delta DVP-SV PLC. Enable M0 to send MODBUS command "06020620011770" to VFD-C2000, setting the frequency to 60Hz.

Please refer to *"DVPEN01-SL Operation Manual"* for relevant settings of DVPEN01-SL.

#### **8.2 Monitor VFD-C2000 Parameters On-Line through DCISoft/Web**

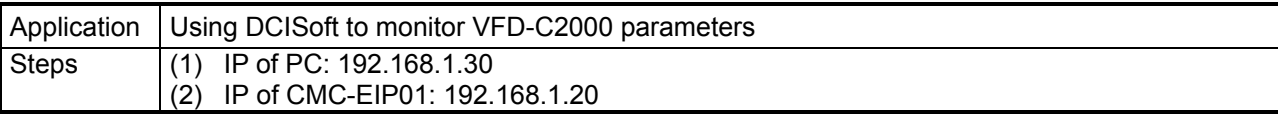

1. The connection:

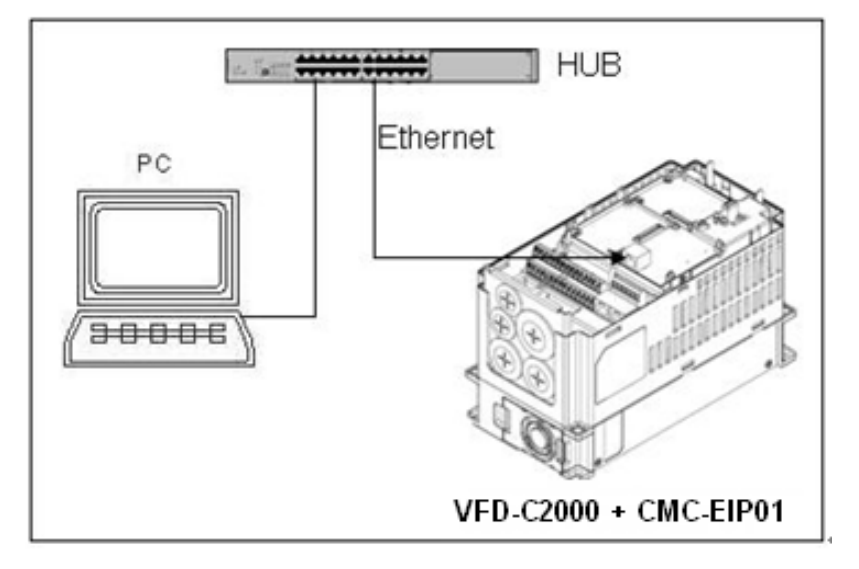

2. Open DCISoft's "Search" function (if in different LAN, search by designated IP) to search for CMC-EIP01.

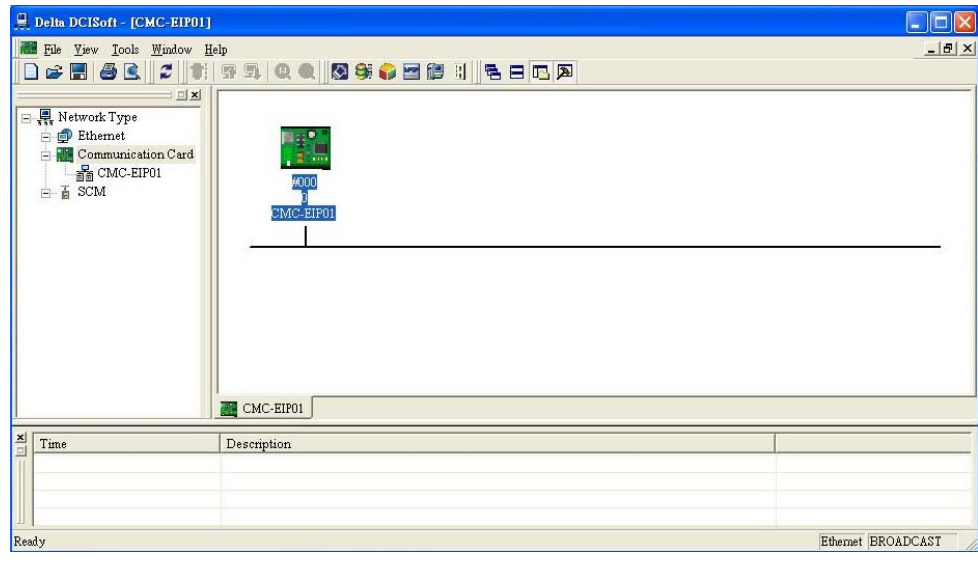

- 3. Enter "Parameter List" page and check the VFD-C2000 parameters to be monitored.
- 4. Assume you want to monitor parameters 00-01, 01-01, 02-01, 03-01, 04-01, 05-01 and 06-01, check them on the parameter list.
- 5. Switch to monitor page and the checked items will be displayed on the monitor list.
- 6. Click "Apply" to automatically execute the monitoring function in DCISoft.

#### **8.3 Set up and Clear Password**

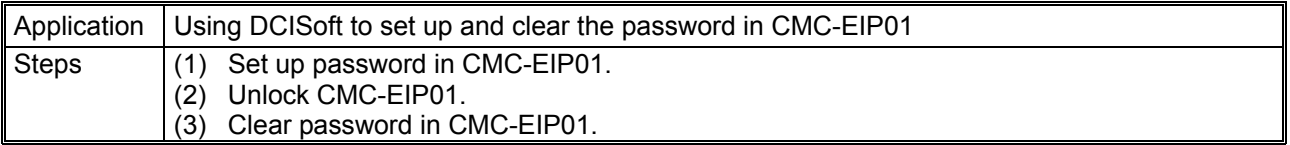

- 1. See 7.1 for the connection and communication settings.
- 2. Open the setup pages for CMC-EIP01 and switch to "Security" page.

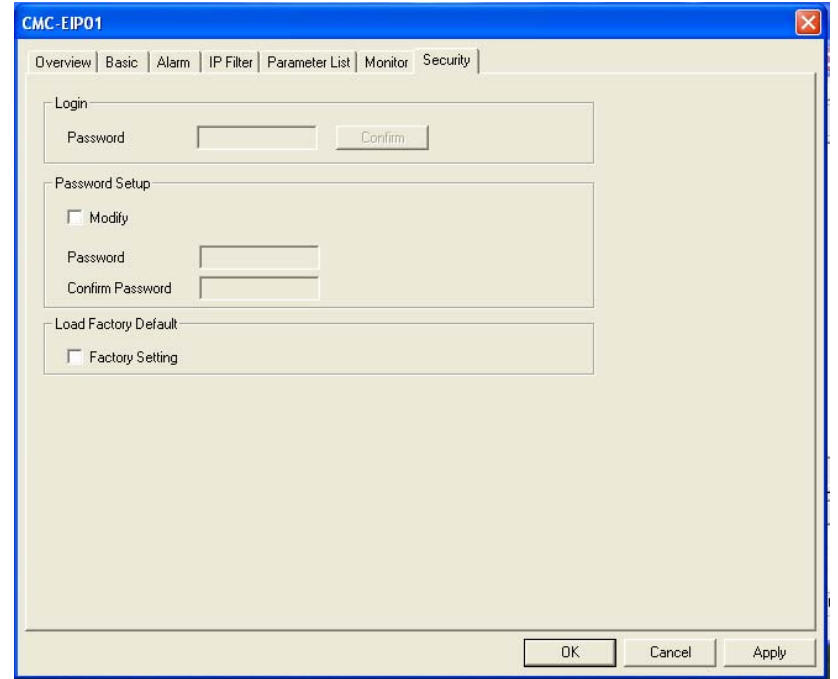

3. Check "Modify" and enter password "1234" into the "Password" and "Confirm Password" columns. Click "Apply" to save the password.

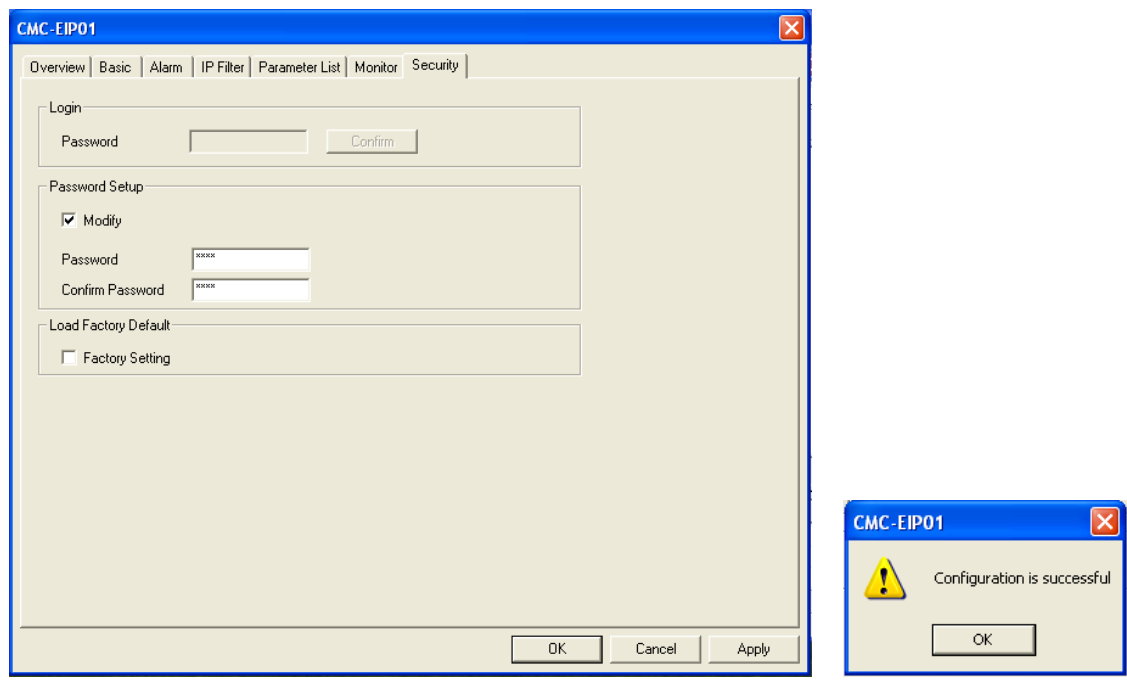

4. Reopen the setup page, and all the settings are now locked by password. Enter the password and click "OK".

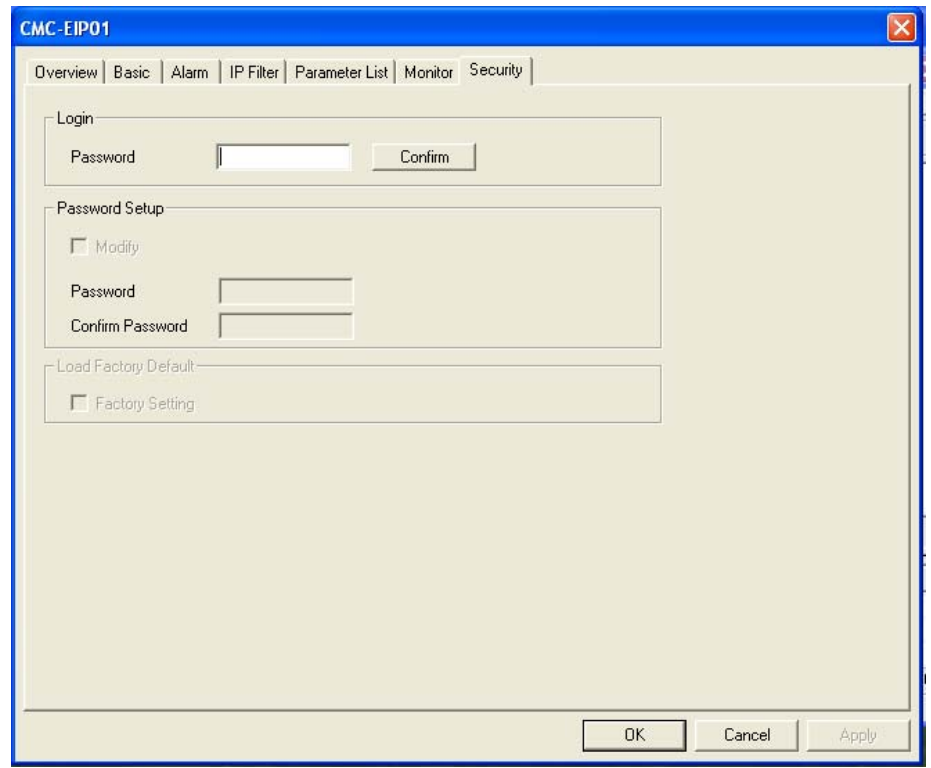

5. Enter the password to unlock the settings and modify parameters. If you close the setup page now, the settings will remain being locked.

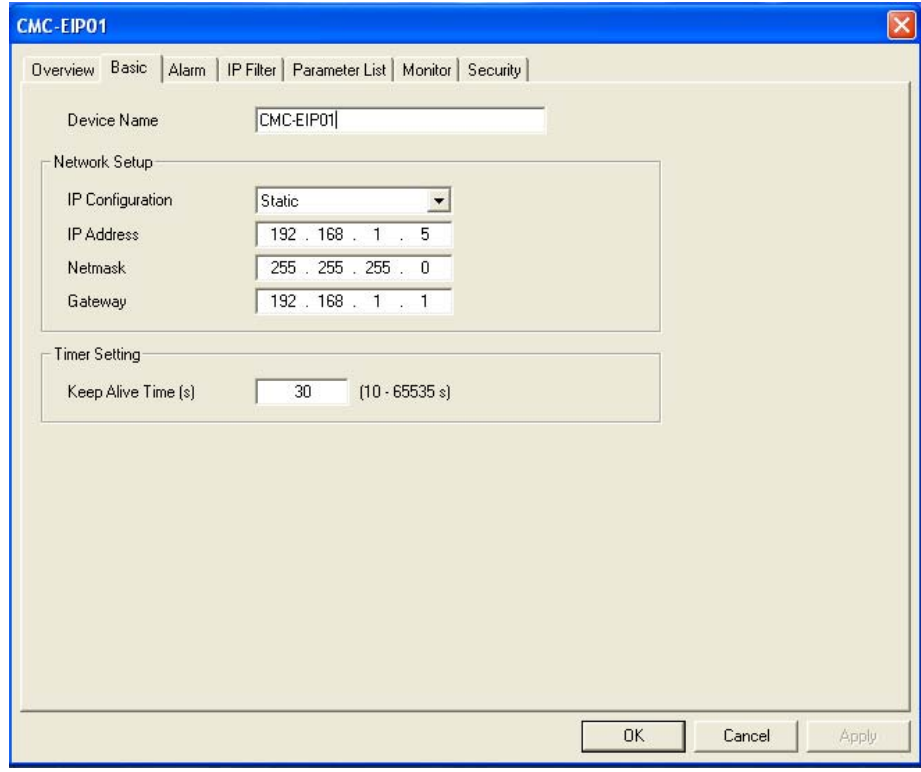

6. To clear the password, leave the password columns blank and click "Apply".

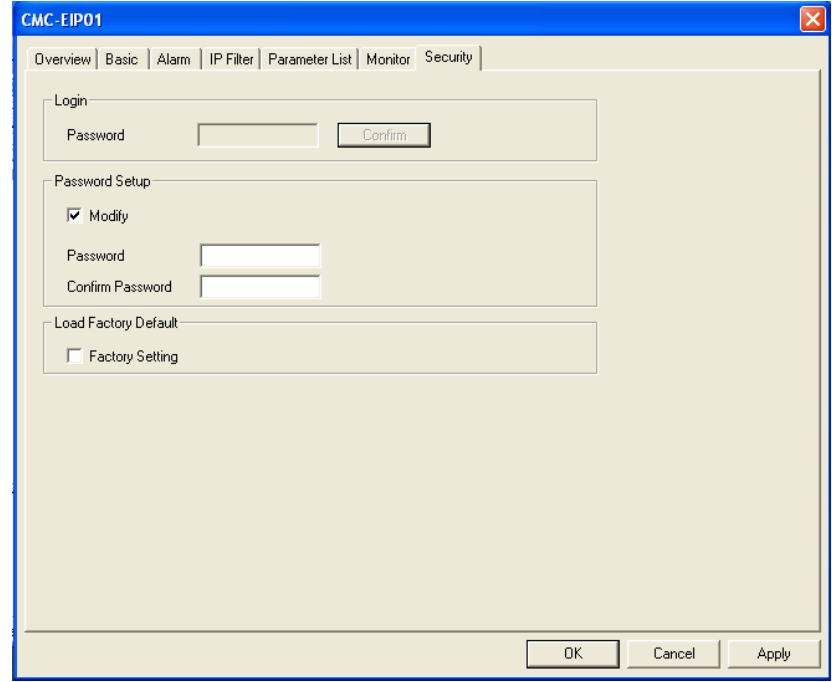

7. After the password is cleared, you can then modify parameters.

#### **8.4 IP Filter Protection**

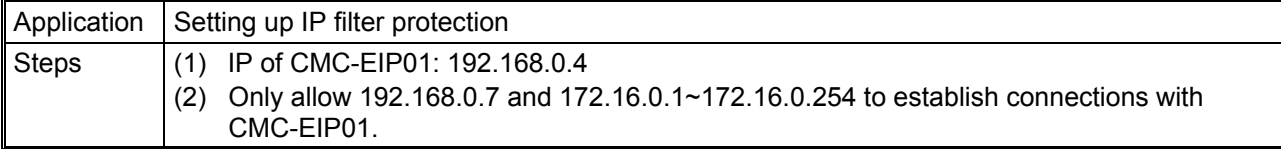

- 1. See 7.1 for the connection and communication settings.
- 2. Open the setup page for CMC-EIP01 and switch to "IP Filter" page.

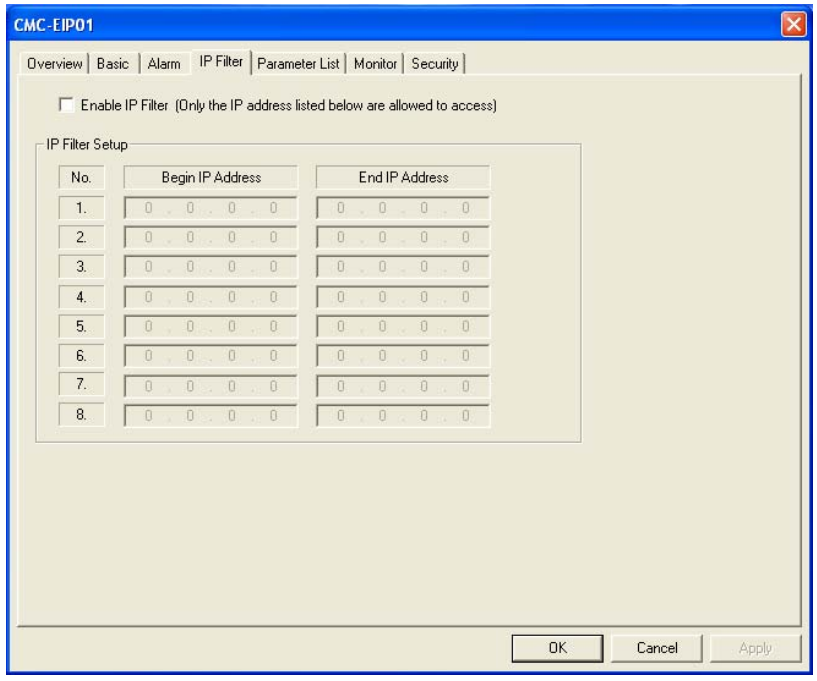

3. Check "Enable IP Filter". Enter "192.168.0.7" in No. 1 Begin IP Address and "192.168.0.7" in End IP Address.

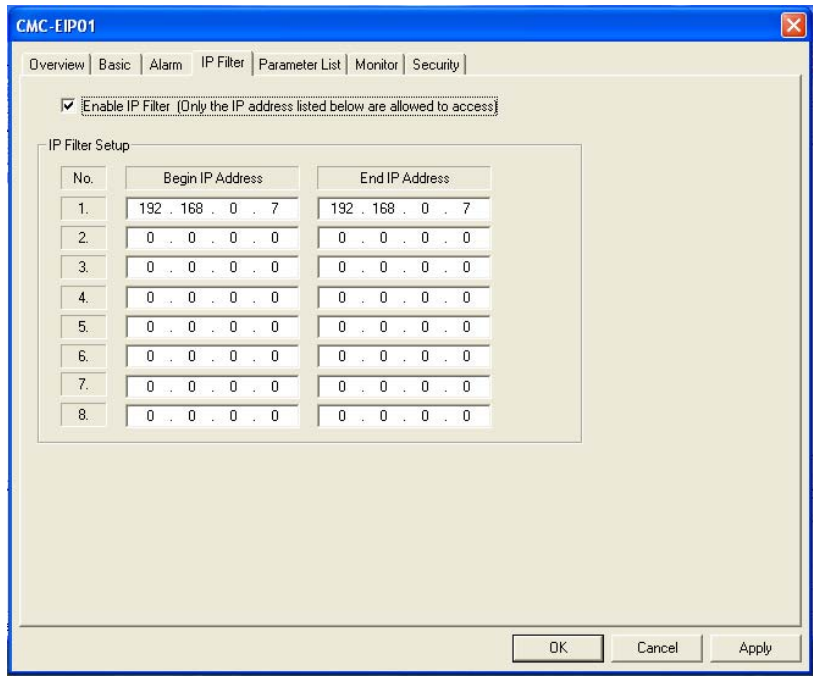

4. Enter "172.16.0.1" in No.2 Begin IP Address and "172.16.0.254" in End IP Address. Click

"Apply", then only equipment within the allowed IP range can be connected.

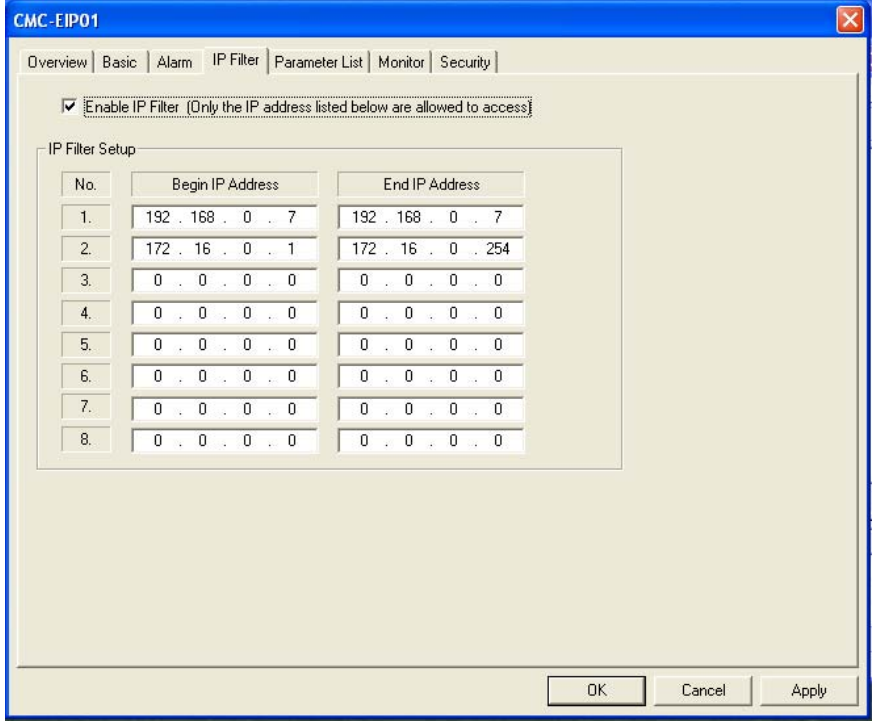

#### **8.5 E-Mail**

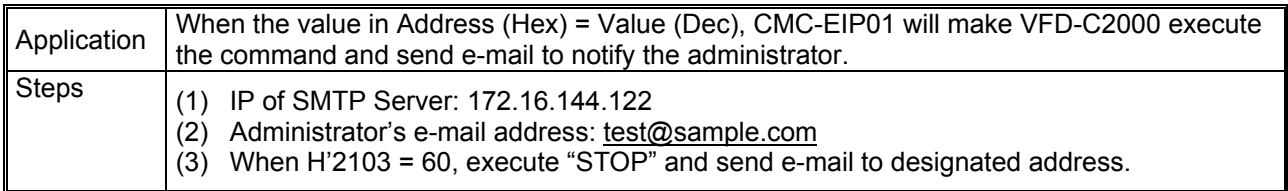

- 1. See 7.1 for the connection and communication settings.
- 2. Open the setup page for CMC-EIP01 and switch to "Alarm" page.

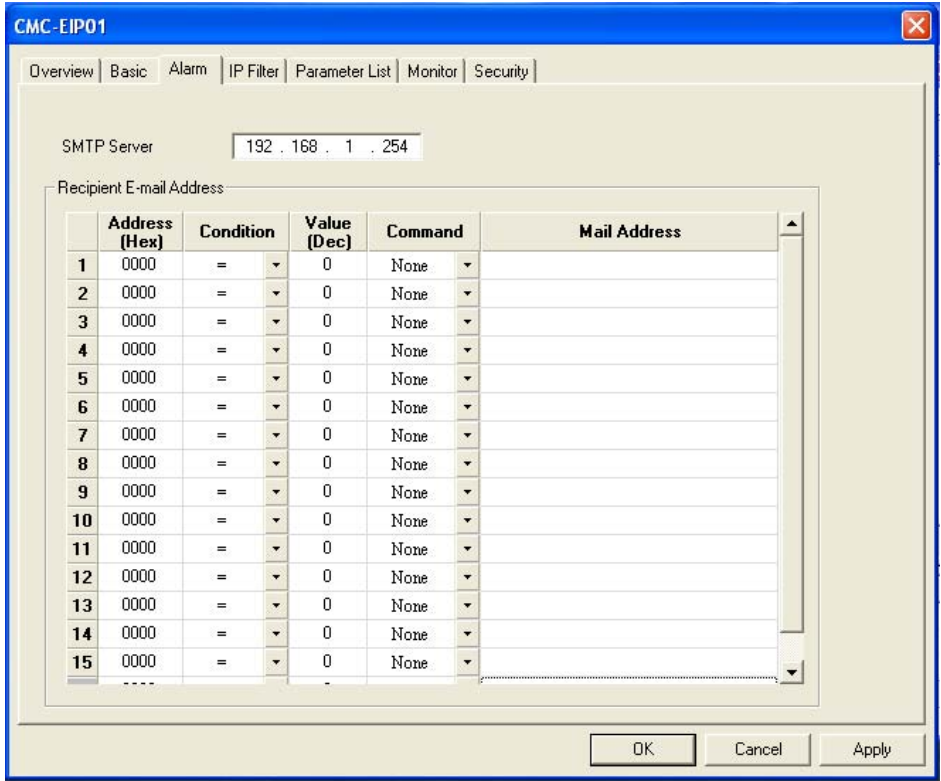

3. Set up e-mail and trigger event. Enter "172.16.144.122" in SMTP Server. Enter "2103" in Address (Hex) in the first row, "=" in Condition, "60" in Value (Dec), "Stop" in Command and "test@sample.com" in Mail Address. Click "Apply" to complete the alarm setting.

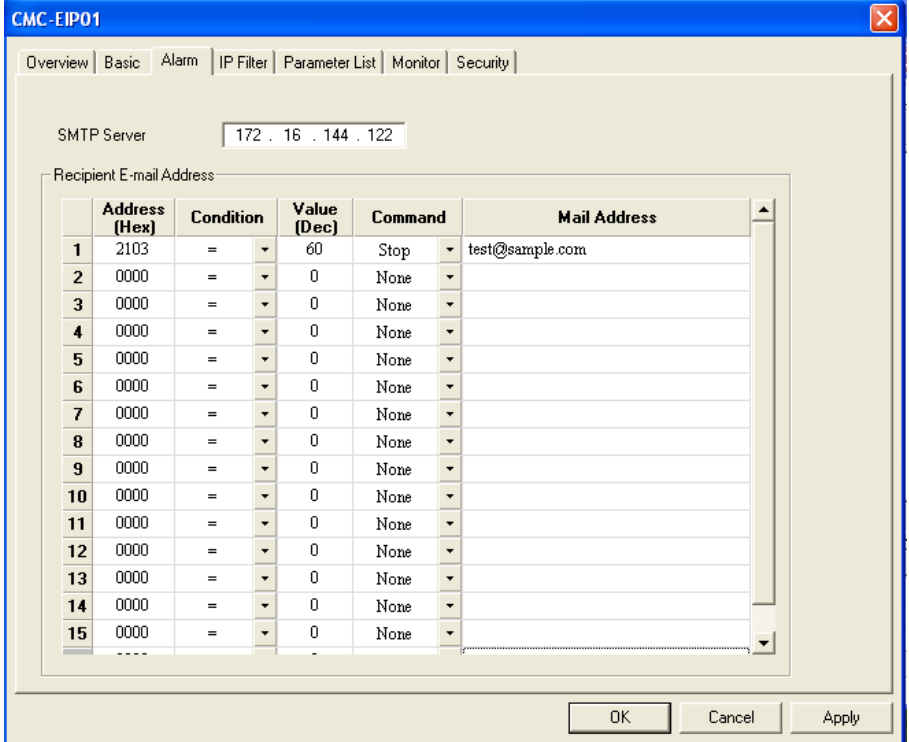

#### **8.6 Keypad Operation (1)**

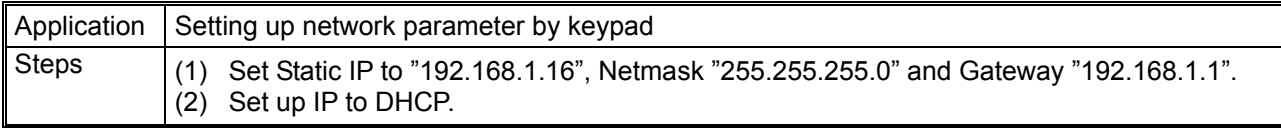

#### **Static**

1. Enter the corresponding value in every address by keypad according to the table below.

Press "Enter" on the keypad to complete the setup.

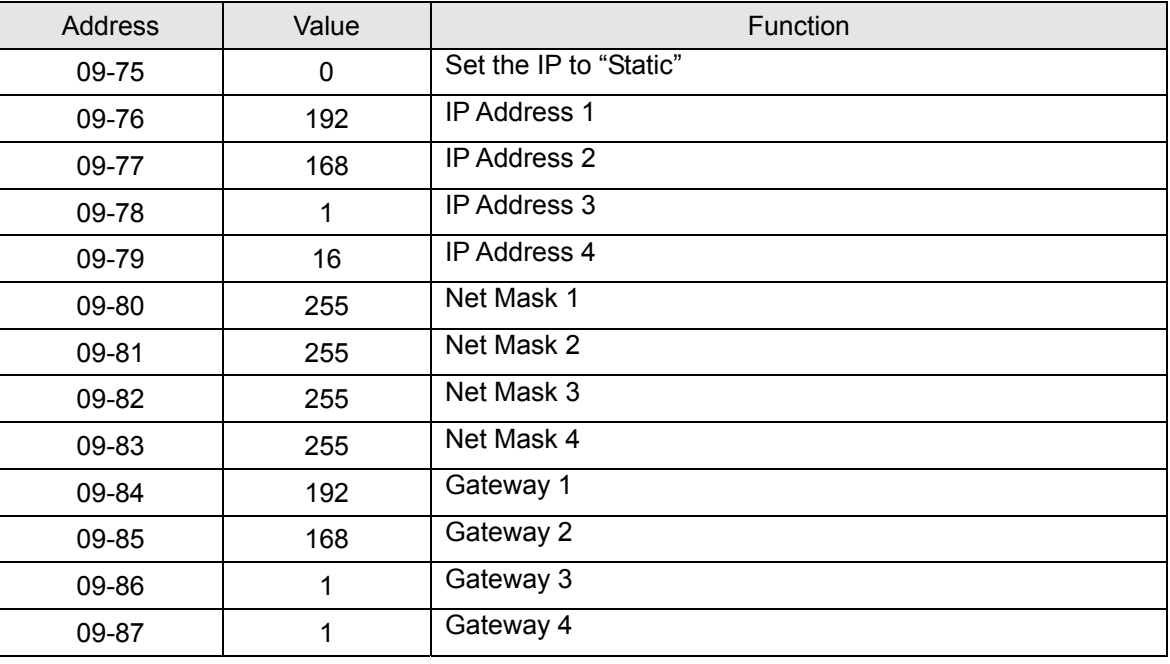

- 2. Enter "2" into address 09-91 by keypad and press "Enter" on the keypad to complete the network parameter setup.
- DHCP
	- 1. Enter "1" into address 09-75 to set the IP to DHCP, then enter "2" into address 09-91. Press "Enter" on the keypad to complete the setup.

#### **8.7 Keypad Operation (2)**

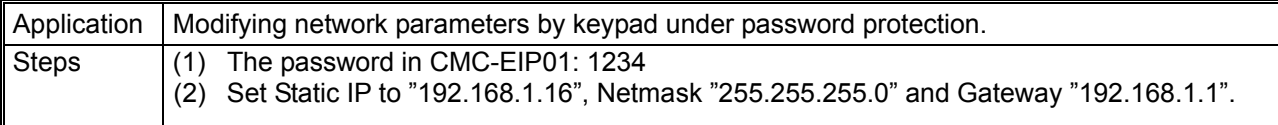

- 1. See 7.8 for how to set up password in CMC-EIP01.
- 2. Re-open the setup page, and it is locked by the password. No settings can be modified, nor returning to default settings.

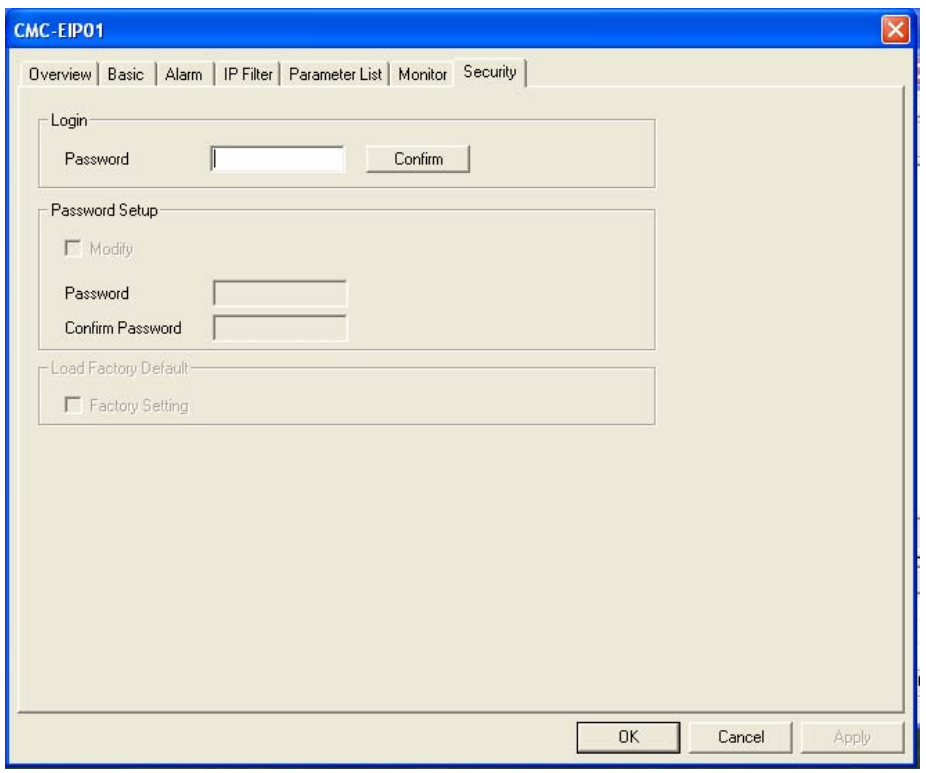

3. Enter the corresponding value in every address by keypad according to the table below. Press "Enter" on the keypad to complete the setup.

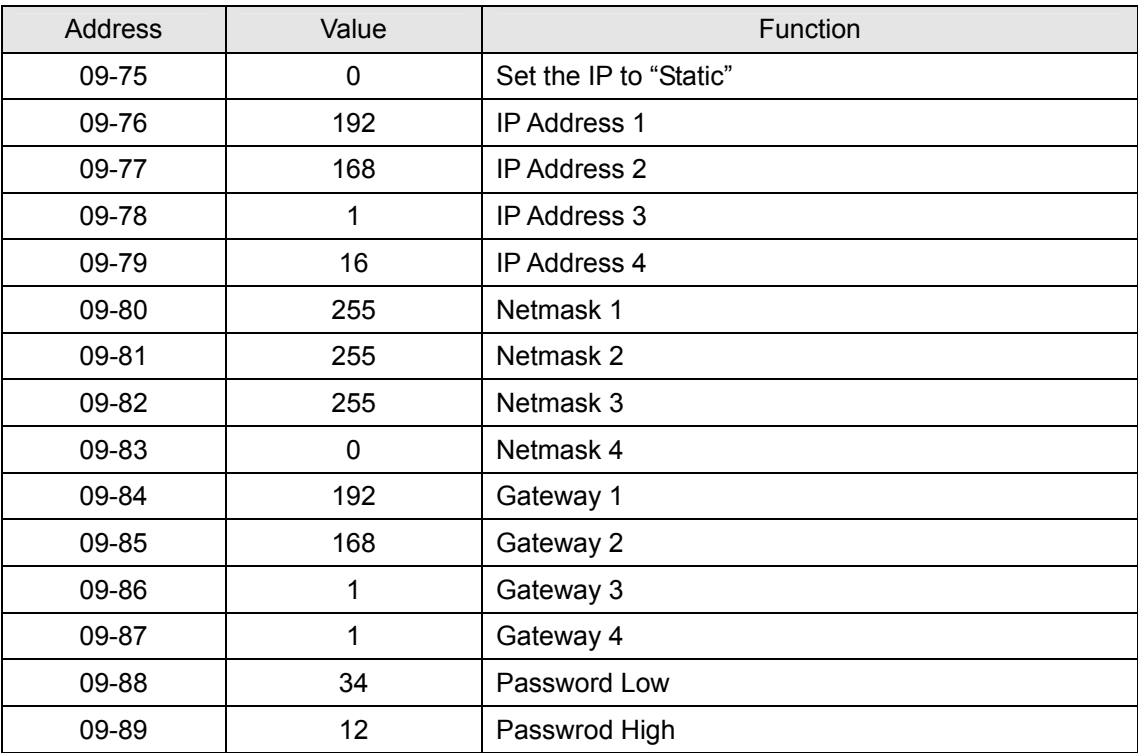

4. Enter "6" into address 09-91 by keypad and press "Enter" on the keypad to complete the network parameter setup.

Note:

Operating password by keypad only allow you to login and modify the parameter. You cannot setup or change the password on the keypad.

#### **8.8 Keypad Operation (3)**

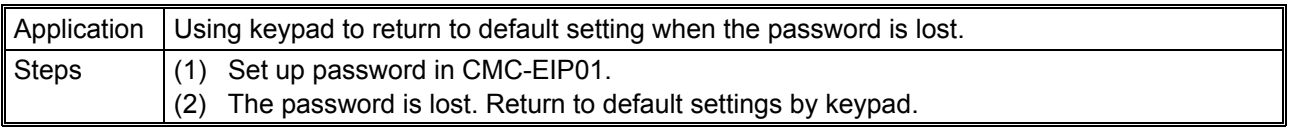

- 1. See 7.8 for how to set up password in CMC-EIP01.
- 2. Re-open the setup page, and it is locked by the password. No settings can be modified, nor returning to default settings.

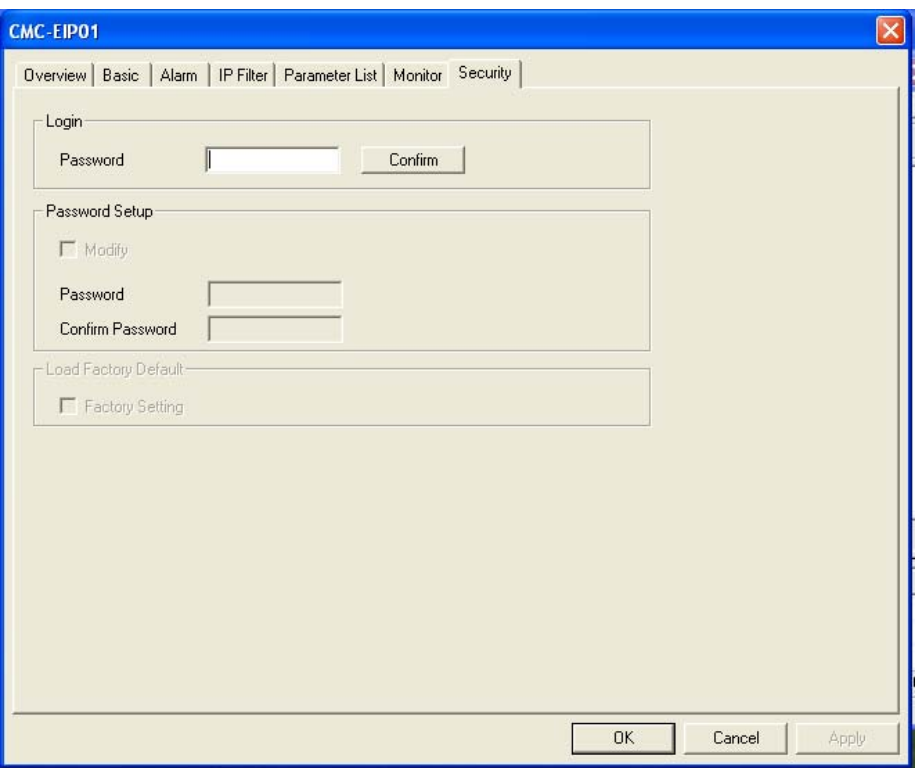

- 3. Enter "1" into address 09-90 by keypad.
- 4. Re-open the setup page in DCISoft. The password is now cleared and all settings returned to default ones.

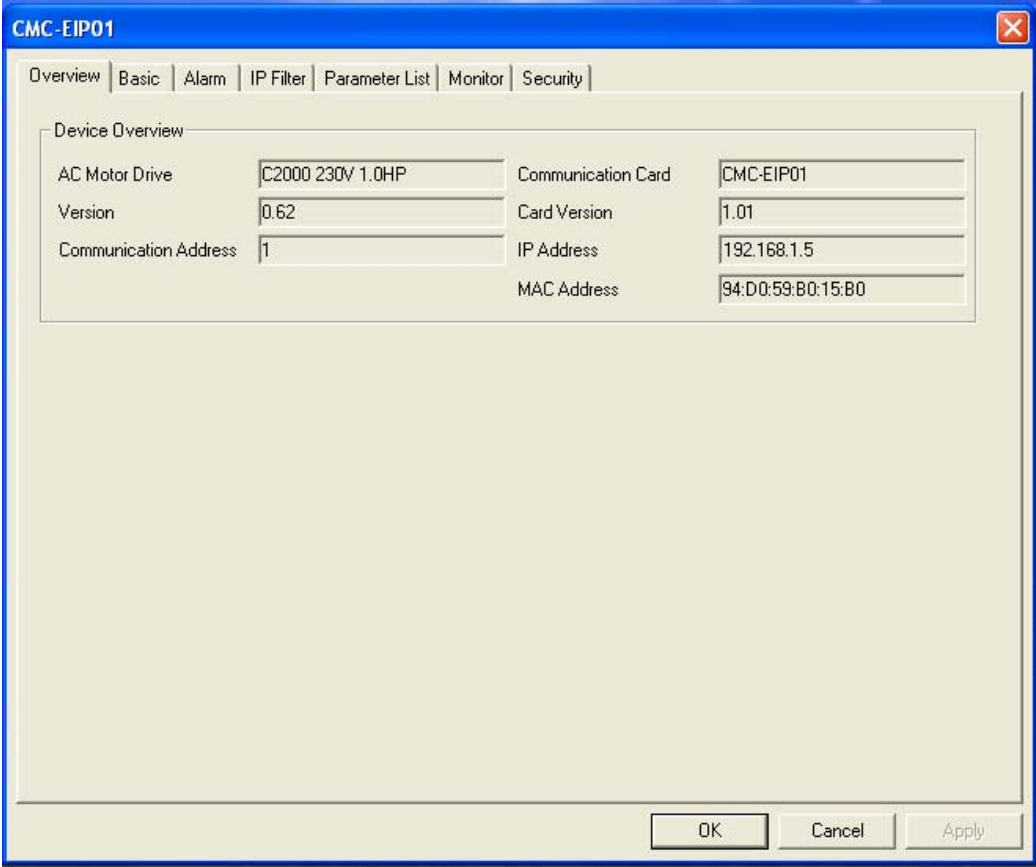

#### **8.9 EtherNet/IP Application**

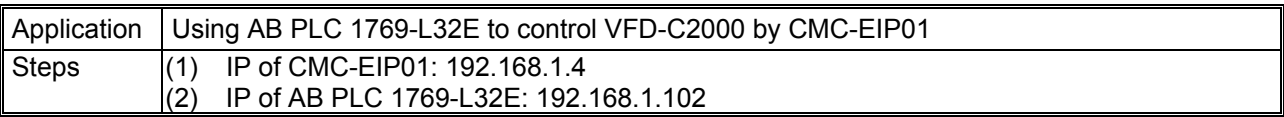

#### The connection:

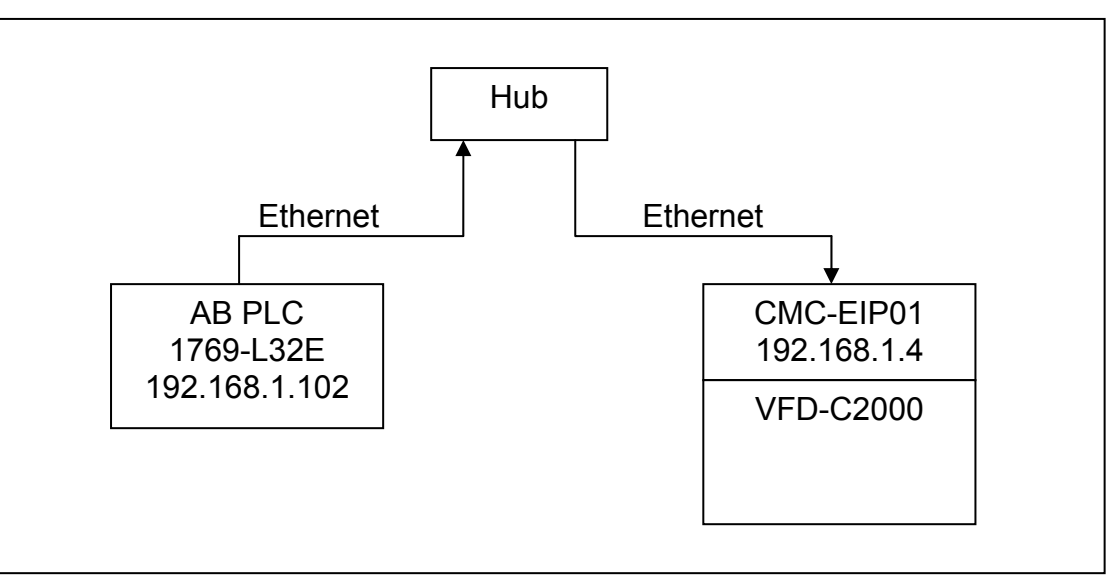

Setting up RSLogix 5000:

- 1. Select "New" to open a new controller.
- 2. Enter "1769-L32E" in the "Type" column as the name of the controller and click "OK" to complete the setting.
- 3. Add new Ethernet module (I/O Configuration > Backplan > 1769-L32E Ethernet port > New Module).
- 4. Select "Communications" in the "Select Module" window.
- 5. Select "ETHERNET-MODULE" and click "OK" to complete the setting.
- 6. Enter the name of the module. Select "Data-INT" in the "Comm Format" column, enter "101" in "Assembly Instance", "16" in "Input Size", "100" in "Output Assembly Instance", "3" in "Output Size", "102" in "Configuration Assembly Instance", "0" in "Configuration Size" and "192.168.1.4" for "IP Address".
- 7. Go to Module Properties and set "Requested Packet Interval(RPI)" to "500.0" ms.
- 8. Open the MainRoutine page.
- 9. Create new tags "SW1", "SW2" and "SW3" (Use SW1, SW2 and SW3 to control the command ON/OFF).
- 10. Use Move instruction to move the data to "CMC\_EIP01: O.Data" register.
	- (1) Set the frequency of VFD-C2000 to 60Hz: Move "6000" to CMC\_EIP01: O.Data[1]
	- (2) Set VFD-C2000 to Run: Move "2" to CMC\_EIP01: O.Data[0]
	- (3) Set VFD-C2000 to Stop: Move "1" to CMC\_EIP01: O.Data[0]
- 11. Download the program and switch PLC 1769-L32E to be in on-line mode.
- 12. Set CMC-EIP01 to be the card controlling VFD-C2000. Refer to 3.3 for how to set.
- 13. Switch on "SW1" and set the frequency of VFD-C2000 to 60Hz.
- 14. Switch on "SW2" for VFD-C2000 to Run. Swich on "SW3" for VFD-C2000 to Stop.

#### **Appendix A: EtherNet/IP Services and Objects**

#### **A.1 Objects Supported**

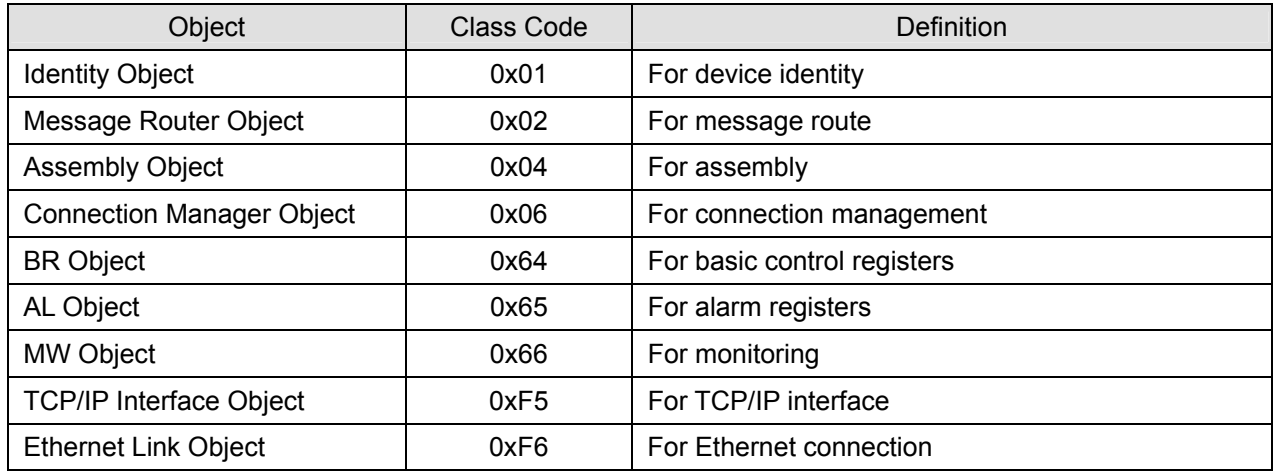

#### **A.2 Data Formates Supported**

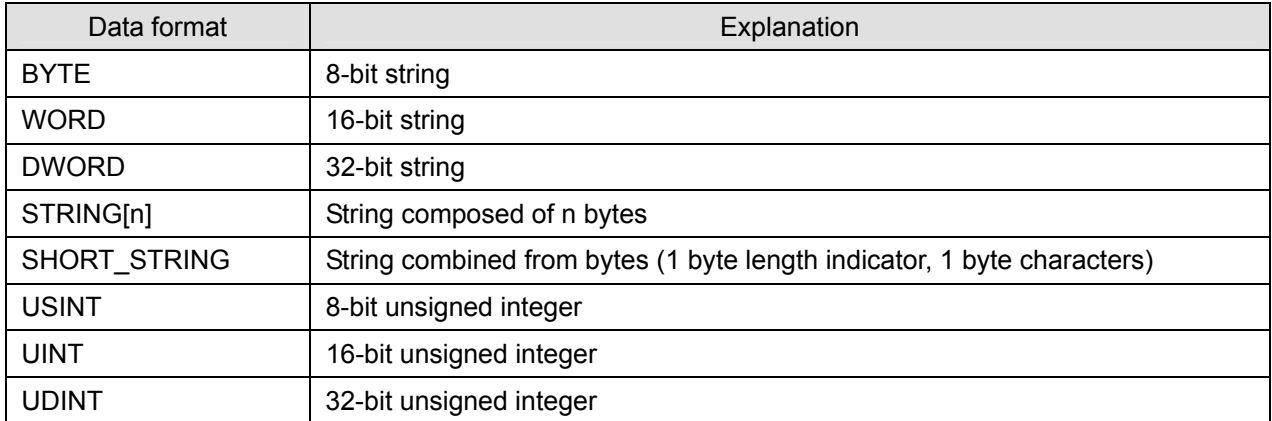

#### **A.3 Identity Object (Class Code: 0x01)**

#### **A.3.1 Instance Code: 0x01**

#### **A.3.2 Instance Attributes**

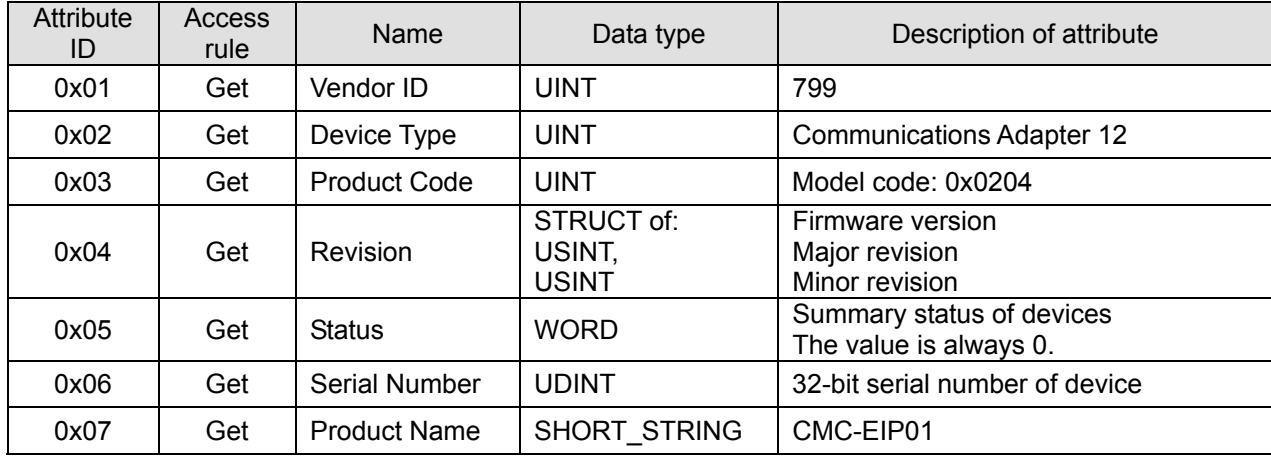

#### **A.3.3 Common Services**

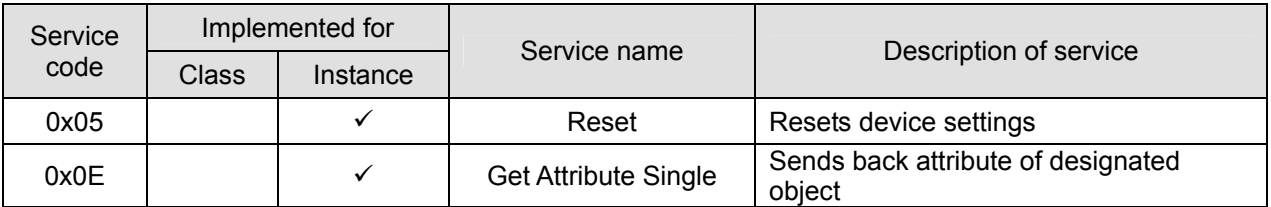

#### **A.4 Message Router Object (Class Code: 0x02)**

#### **A.4.1 Instance Code: 0x01**

#### **A.4.2 Instance Attributes: None**

#### **A.4.3 Common Services**

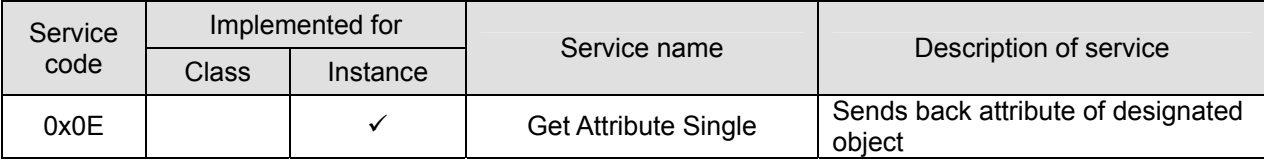

#### **A.5 Assembly Object (Class Code: 0x04)**

#### **A.5.1 Instance Code**

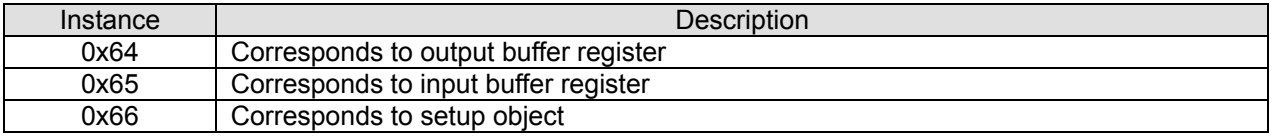

#### **A.5.2 Instance Attributes**

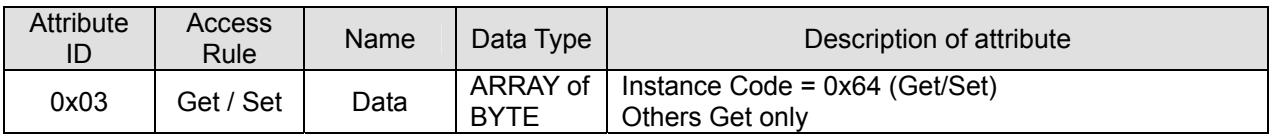

#### **A.5.3 Common Services**

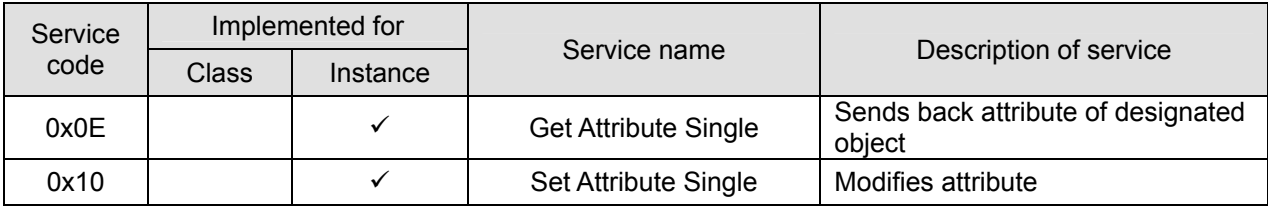

#### **A.6 Connection** Manager Object (Class Code: 0x06)

#### **A.6.1 Instance Code: 0x01**

#### **A.6.2 Instance Attributes: None**

#### **A.6.3 Services**

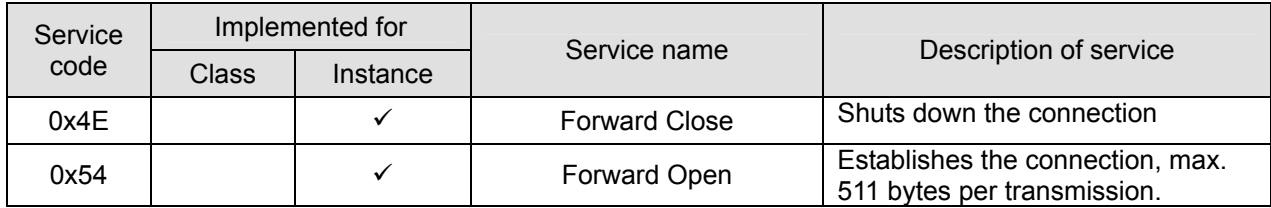

#### **A.7 BR Object (Class Code: 0x64)**

#### **A.7.1 Instance Code**

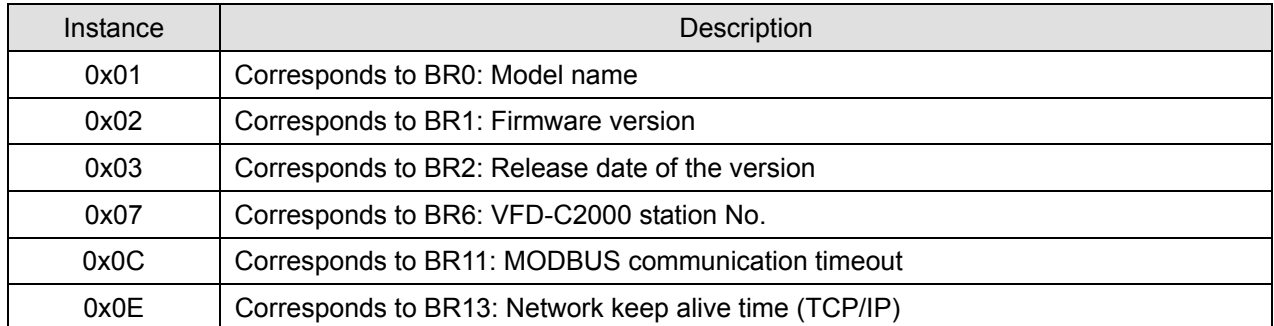

#### **A.7.2 Instance Attributes**

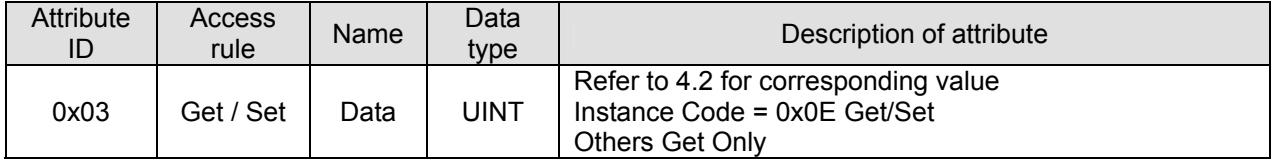

#### **A.7.3 Common Services**

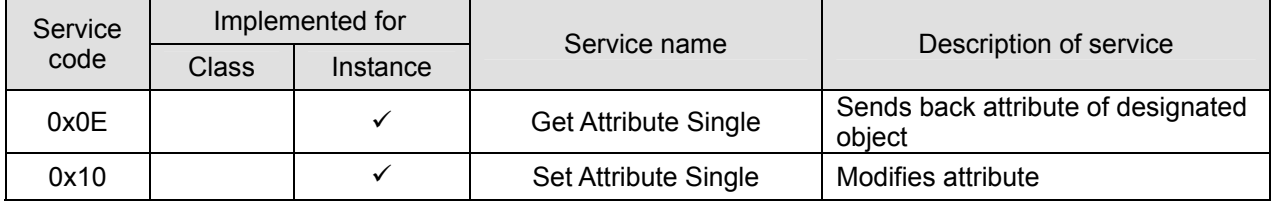

#### **A.8 AL Object (Class Code: 0x65)**

#### **A.8.1 Instance Code**

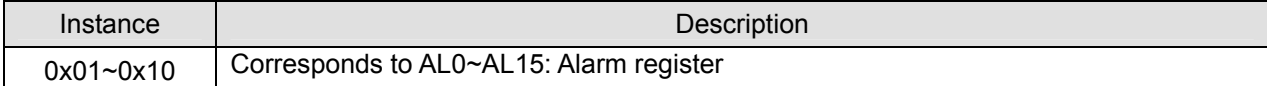

#### **A.8.2 Instance Attributes**

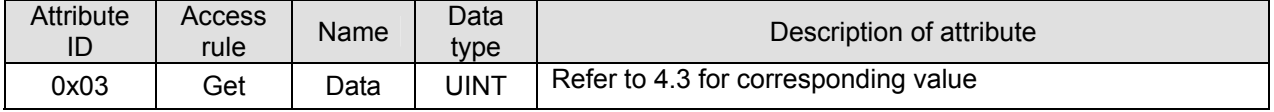

#### **A.8.3 Common Services**

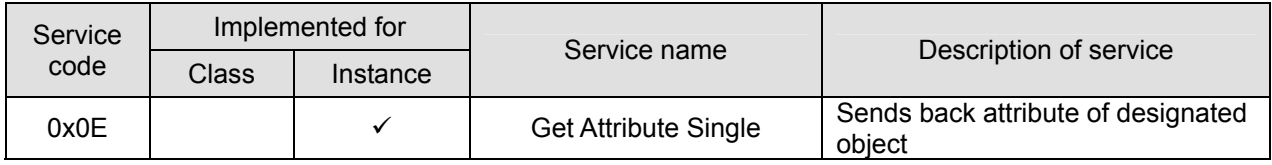

#### **A.9 MW Object (Class Code: 0x66)**

#### **A.9.1 Instance Code**

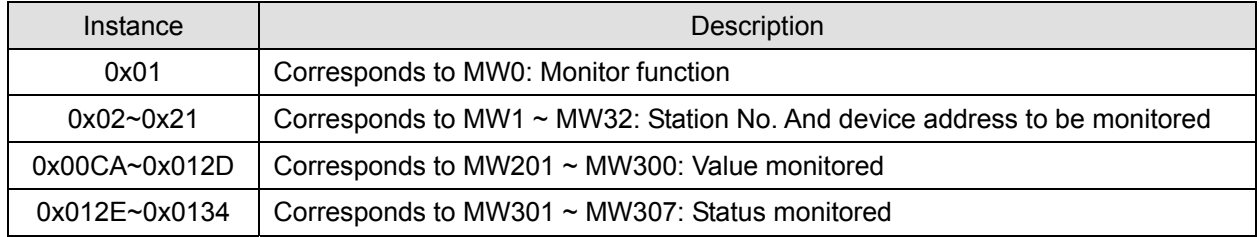

#### **A.9.2 Instance Attributes**

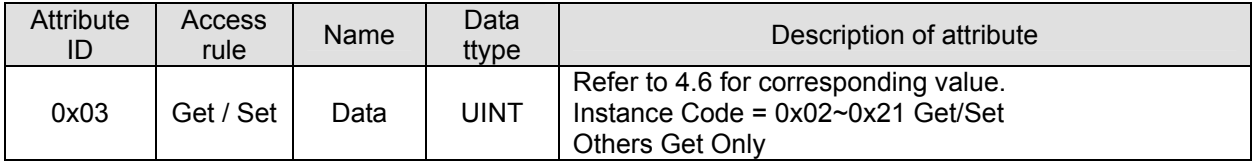

#### **A.9.3 Common Services**

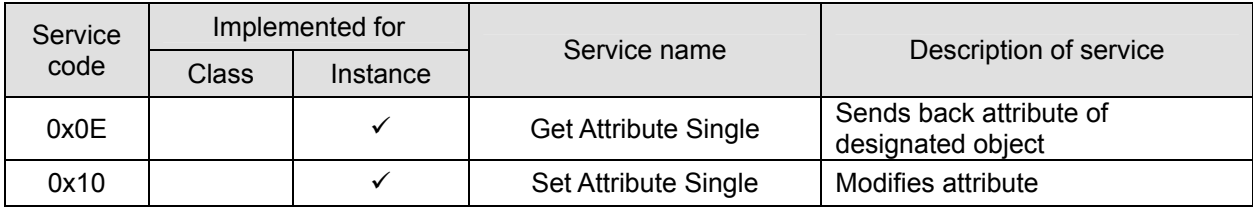

#### **A.10 TCP/IP Interface Object (Class Code: 0xF5)**

#### **A.10.1 Instance Code: 0x01**

#### **A.10.2 Instance Attributes**

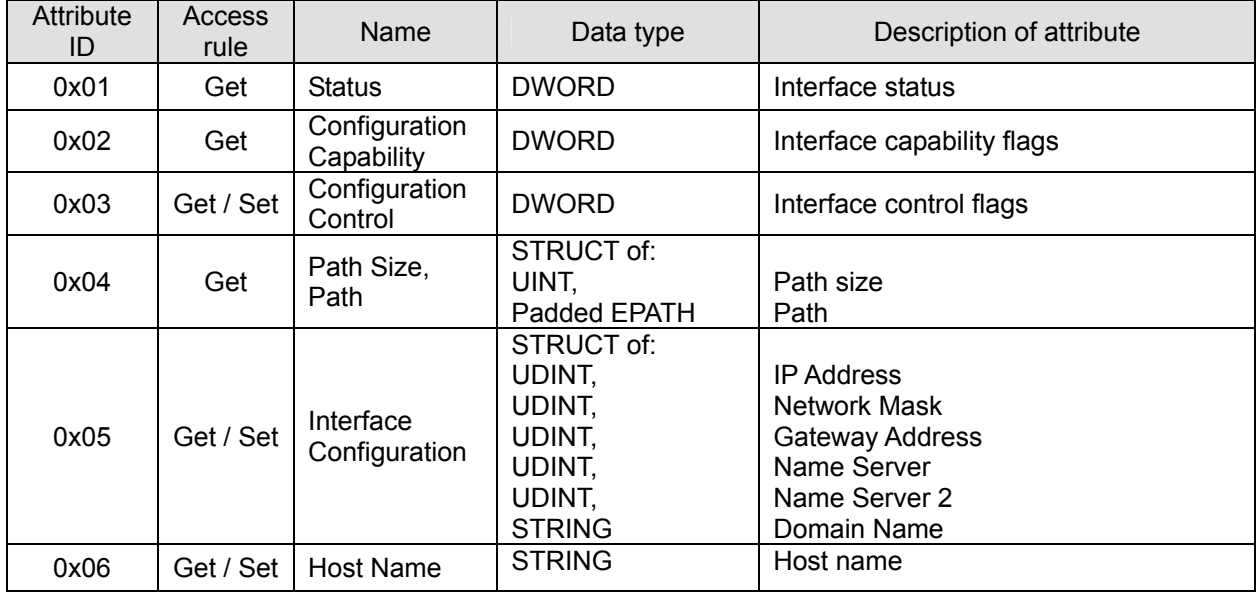

#### **Status Instance Attribute**

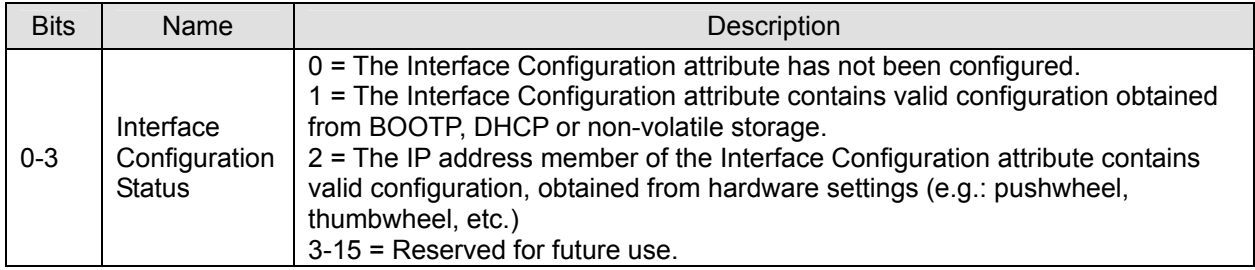

#### **Configuration Capability Attribute**

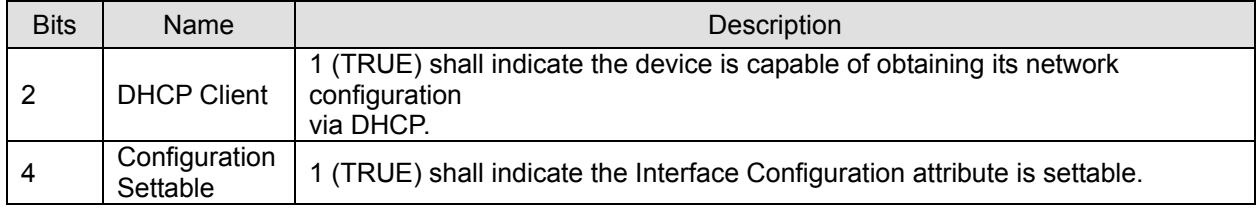

#### ■ **Configuration Control Attribute**

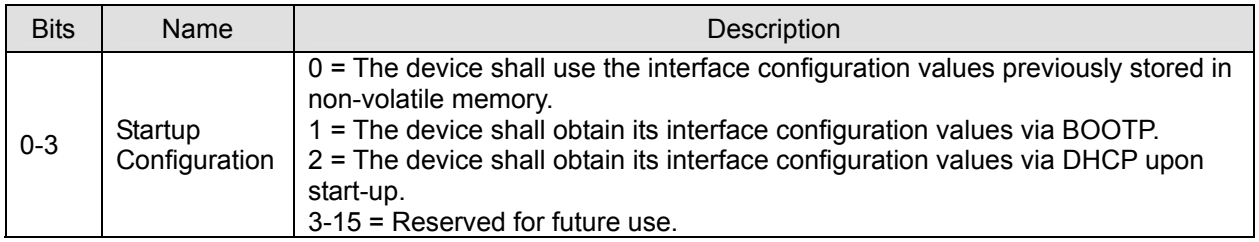

#### **A.10.3 Common Services**

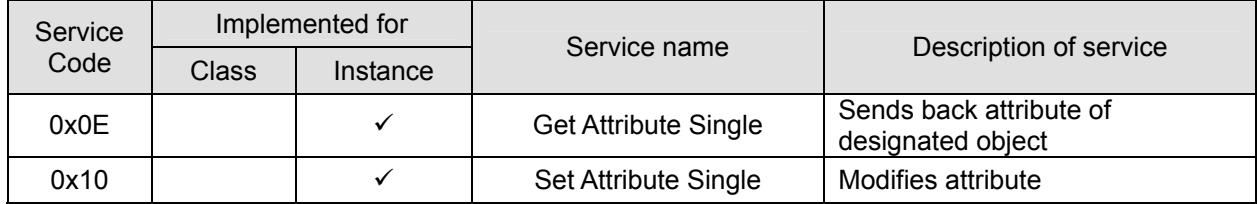

#### **A.11 Ethernet Link Object (Class Code: 0xF6)**

#### **A.11.1 Instance Code: 0x01**

#### **A.11.2 Instance Attributes**

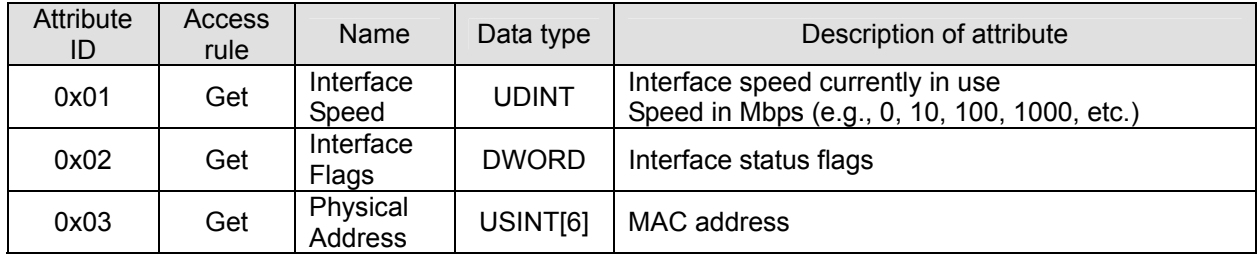

#### **Interface Flags**

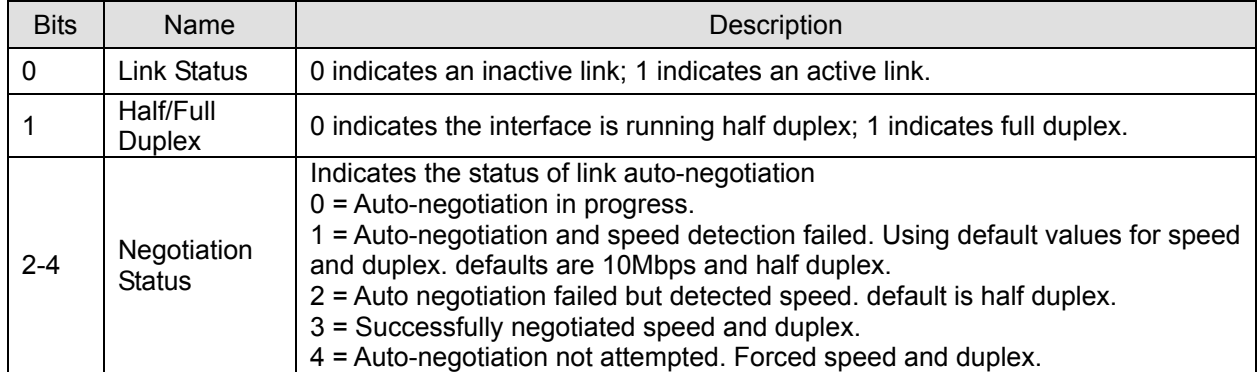

#### **A.11.3 Services**

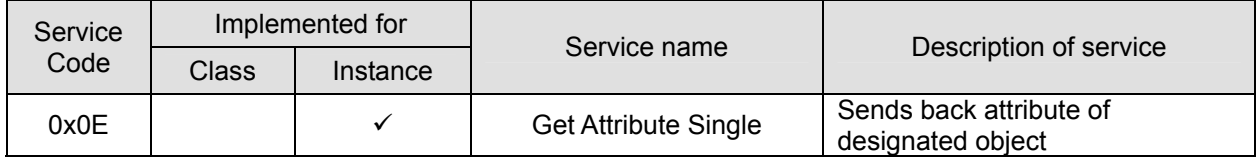